# **我和 My Dell**

**適用於** Inspiron**、**G **系列、**XPS **及** Alienware **電腦**

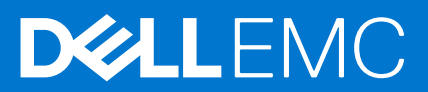

### 註、警示與警告

**註:** 「註」表示可以幫助您更有效地使用產品的重要資訊。

**警示: 「警示」表示有可能會損壞硬體或導致資料遺失,並告訴您如何避免發生此類問題。**

**警告: 「警告」表示可能的財產損失、人身傷害或死亡。**

© 2011-2021 Dell Inc. 或其子公司。版權所有,翻印必究。Dell、EMC 與其他商標均為 Dell Inc.或其子公司的商標。其他商標可能為其各自擁有者的商 標。

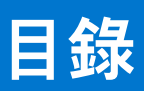

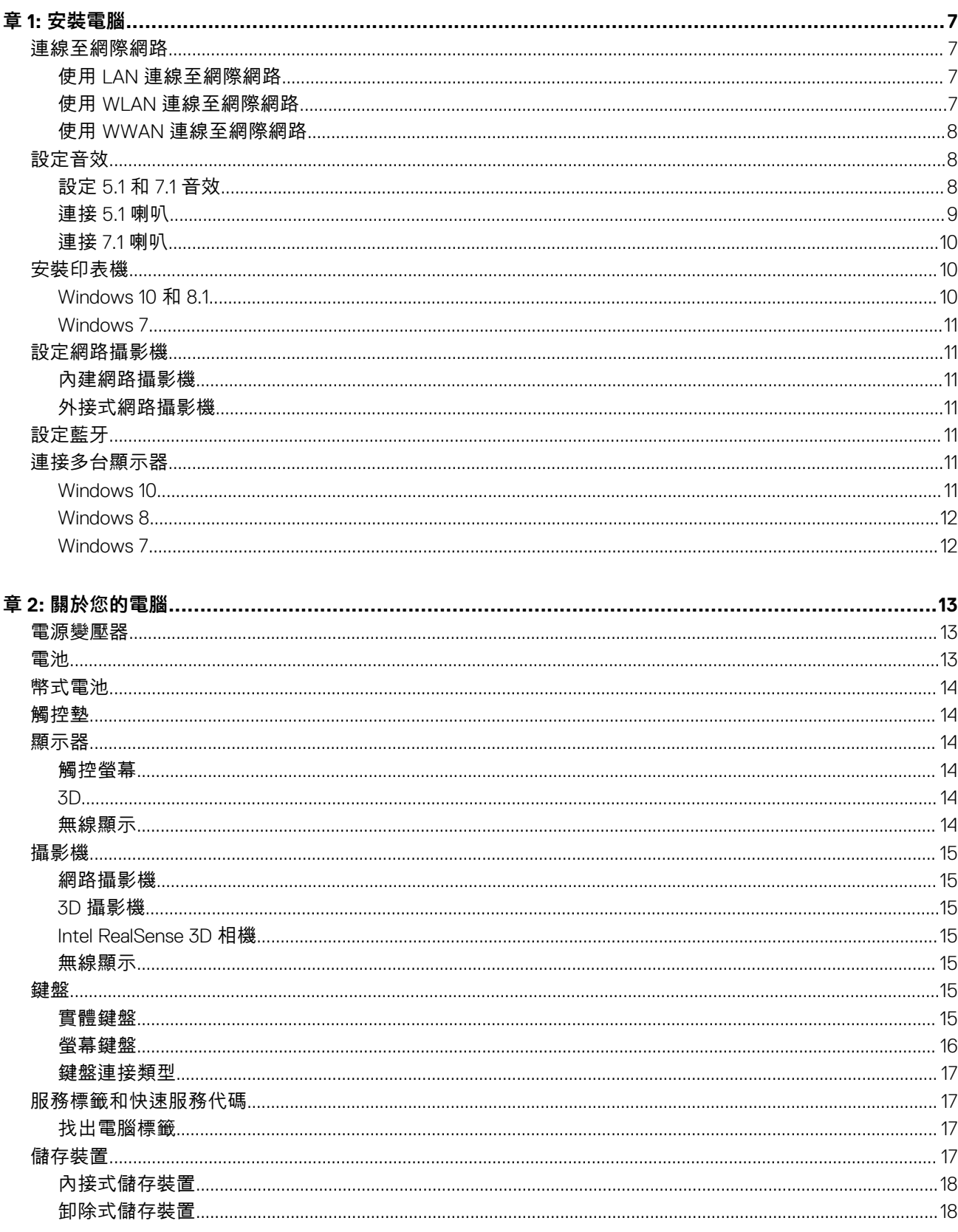

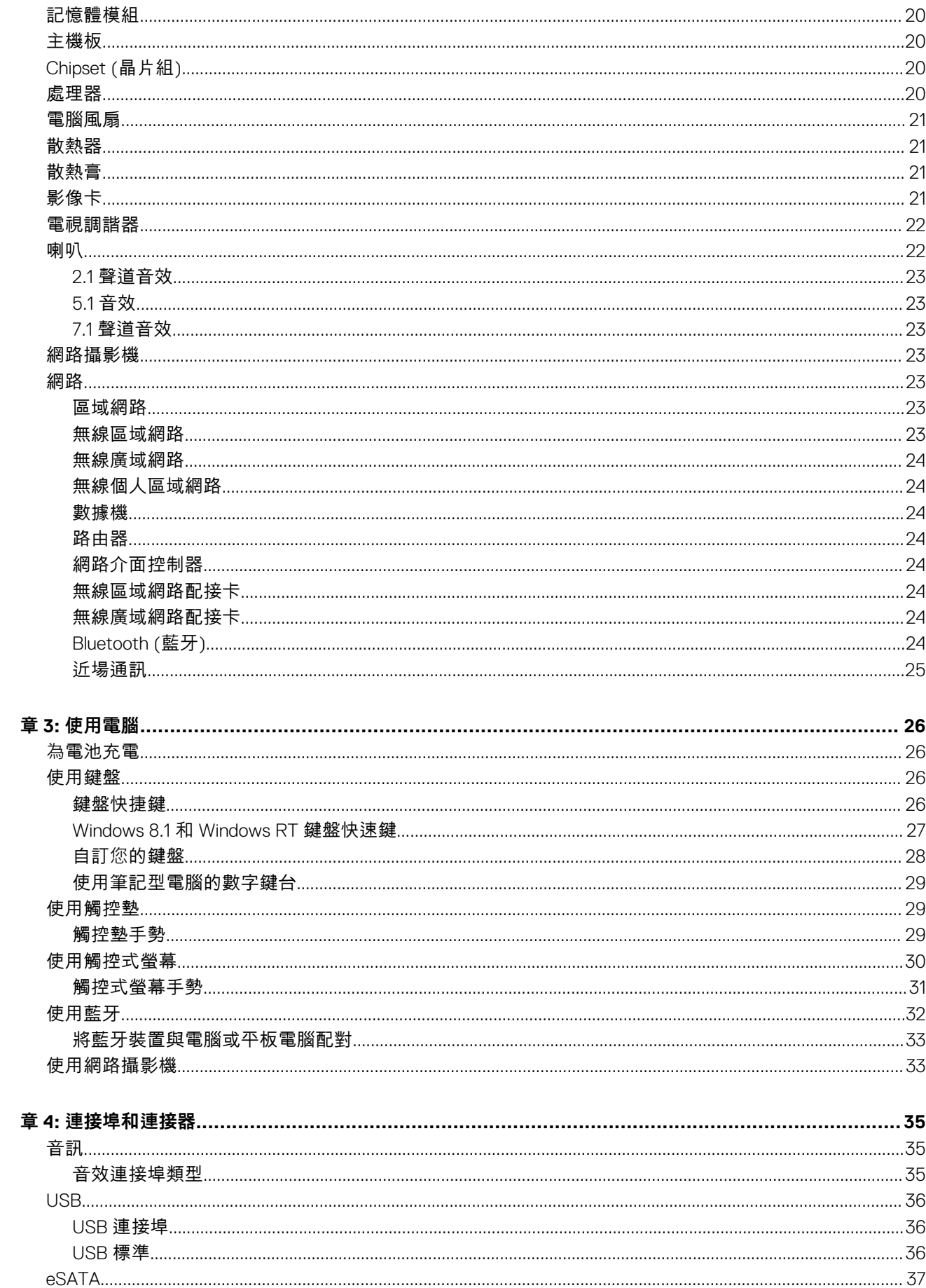

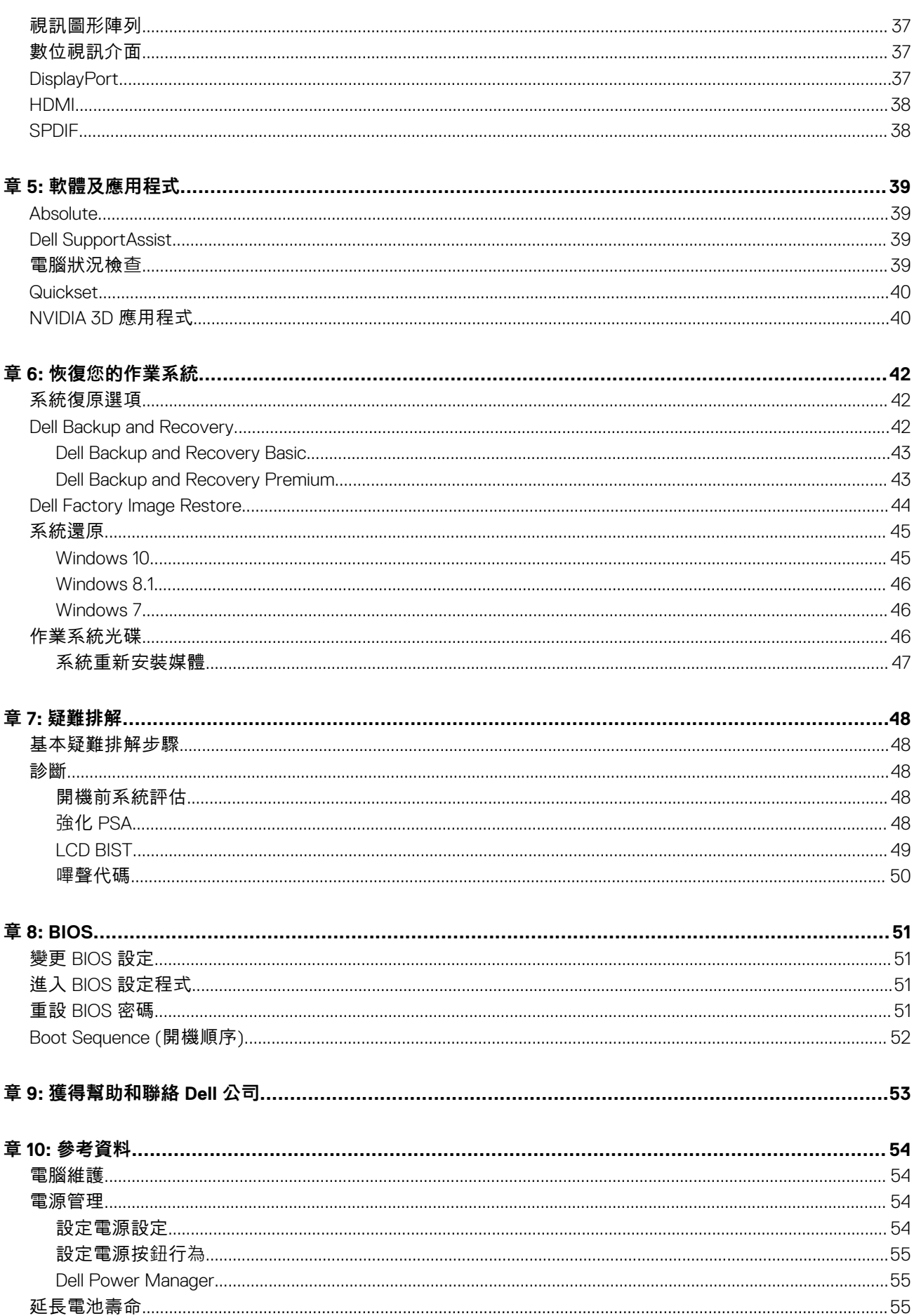

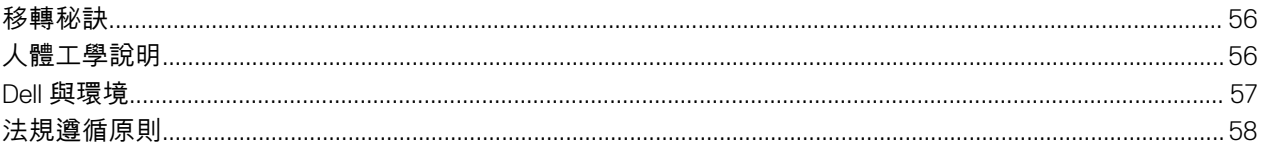

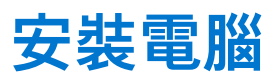

<span id="page-6-0"></span>設定程序視電腦而異。如需特定電腦或平板電腦的設定說明,請參閱電腦隨附的《快速入門指南》,或參閱「設定和規格」 [\(www.dell.com/support](HTTP://WWW.DELL.COM/SUPPORT))。

# **連線至網際網路**

您可用纜線、DSL、撥接或 WWAN 連線將電腦連線至網際網路。您也可以安裝有線或無線路由器,將纜線或 DSL 網際網路連線與多 個裝置共用。部分纜線和 DSL 數據機也有內建無線路由器。

**註:** 使用纜線或 DSL 數據機將電腦連線至網際網路之前,請先確定您的寬頻數據機和路由器都已設定完成。有關設定數據機和路 由器的資訊,請與您的網際網路服務供應商聯絡。

## **使用 LAN 連線至網際網路**

- 1. 將乙太網路纜線連接至數據機或路由器,並連接至電腦。
- 2. 檢查數據機或路由器及電腦的活動指示燈。 **註:** 部分電腦可能沒有活動指示燈。
- 3. 開啟您的 Web 瀏覽器驗證網際網路連線。

## **使用 WLAN 連線至網際網路**

**註:** 確定電腦已啟用 Wi-Fi 功能。如需在電腦上啟用無線網路功能的詳細資訊,請參閱電腦出貨時隨附的 *Quick Start Guide (*快速 入門指南*)*,或參閱 *Setup and Specifications (*設定和規格*)*,網址為 [www.dell.com/support](HTTP://WWW.DELL.COM/SUPPORT)。

### **Windows 10**

- 1. 按一下或輕觸通知功能表中的無線網路圖示。
- 2. 按一下或輕觸您要連線的網路。
- 3. 按一下或輕觸 **連線**。
	- **註:** 出現提示時,請輸入網路密碼。您可能已於安裝路由器時設定了網路密碼,或是路由器可能有預設的網路密碼。如需詳 細資訊,請連絡路由器製造商。
- 4. 開啟或關閉檔案共用 (可選)。

#### **Windows 8.1**

- 1. 在快速鍵側邊列中,按一下或輕觸 **設定** 。
- 2. 按一下或輕觸無線圖示。
- 3. 按一下或輕觸您要連線的網路。
- 4. 按一下或輕觸 **連線**。
	- $\overline{(\hat{\textbf{\i}})}$  註: 出現提示時,請輸入網路密碼。您可能已於安裝路由器時設定了網路金鑰,或是路由器可能有預設的網路金鑰。如需詳 細資訊,請連絡路由器製造商。
- 5. 開啟或關閉檔案共用 (可選)。

### **Windows 7**

1. 按一下或輕觸通知功能表中的無線網路圖示。

- <span id="page-7-0"></span>2. 按一下您要連線的網路。
- 3. 按一下 **連線**。

**註:** 出現提示時,請輸入網路密碼。您可能已於安裝路由器時設定了網路金鑰,或是路由器可能有預設的網路金鑰。如需詳 細資訊,請連絡路由器製造商。

4. 開啟或關閉檔案共用 (可選)。

### **使用 WWAN 連線至網際網路**

WWAN 連線不需要數據機或路由器即可將您的筆記型電腦或平板電腦連線至網際網路。電腦上的 WAN 卡可直接連接至服務供應商 的網路,就像行動電話一樣。

如果您購買的平板電腦包含網路服務合約,網際網路功能可能已經啟用。

**註:** 確定電腦已啟用 Wi-Fi 功能。如需在電腦上啟用無線網路功能的詳細資訊,請參閱電腦出貨時隨附的 *Quick Start Guide (*快速 入門指南),或參閱 Setup and Specifications (*設定和規格*),網址為 [www.dell.com/support](HTTP://WWW.DELL.COM/SUPPORT)。

#### **Windows 10**

- 1. 按一下或輕觸通知功能表中的無線網路圖示。
- 2. 按一下或輕觸行動寬頻網路的名稱。
- 3. 按一下或輕觸 **連線**。
- 4. 如果出現提示,輸入存取點名稱 (APN) 或 PIN、使用者名稱和密碼。

#### **Windows 8.1**

- 1. 在快速鍵側邊列中按一下或輕觸設定。
- 2. 按一下或輕觸通知功能表中的無線網路圖示。
- 3. 按一下或輕觸您要連線的網路。
- 4. 按一下或輕觸 **連線**。
- 5. 如果出現提示,輸入存取點名稱 (APN) 或 PIN、使用者名稱和密碼。

#### **Windows 7**

- 1. 按一下 **開始** 圖示,在搜尋方塊中輸入 **Mobile Broadband Utility** ,並按下 Enter 鍵。
- 2. 在 **Mobile Broadband Utility** 視窗中,按一下 **Connect (連線)**。
- 3. 如果出現提示,輸入存取點名稱 (APN) 或 PIN、使用者名稱和密碼。

# **設定音效**

Dell 電腦和平板電腦內建支援雙聲道音效的喇叭。若要使用內建喇叭,請播放媒體並將音量設定為所需大小。

Dell 電腦和平板電腦也支援 3.5 mm 音效連接埠,可用來連接外接式喇叭。如果要設定 2 聲道音效,請將喇叭連接至 3.5 mm 耳機連 接埠或音效連接埠。

Dell 桌上型電腦可能支援 5.1 或 7.1 音效。若您要安裝 5.1 或 7.1 音效,就必須將喇叭連接至適當連接埠,才能輸出最佳音效。

- **註:** 如需電腦或平板電腦上可用連接埠的詳細資訊,請參閱電腦隨附的《快速入門指南》,或參閱「設定和規格」[\(www.dell.com/](HTTP://WWW.DELL.COM/SUPPORT) [support](HTTP://WWW.DELL.COM/SUPPORT))。
- **註:** 為達到最佳音效,請依照喇叭隨附文件中指定的方式來放置喇叭。
- ⋒ **註:** 在配備分離式音效卡的電腦上,請將喇叭連接至該插卡上的連接器。

## **設定 5.1 和 7.1 音效**

設定電腦提供多聲道的音效輸出。

### <span id="page-8-0"></span>Windows 10 和 8.1

- 1. 在搜尋方塊中輸入 **Audio**。 **註:** 在 Windows 10 中,請按一下或輕觸搜尋圖示,存取搜尋方塊。在 Windows 8.1 中,請存取搜尋快速鍵,以存取搜尋方 塊。
- 2. 按一下或輕觸 **Manage audio devices**。
- 3. 在 **Playback** 標籤下,按一下或輕觸 **Speakers or Headphones**。
- 4. 按一下或輕觸 **Configure**,再按一下或輕觸 **Test**。 各個喇叭應該都會發出聲音。
- 5. 按一下或輕觸 **Next**,並依照畫面上的指示操作。

### Windows 7

- 1. 按一下 Start,在搜尋方塊中輸入 Sound,並按下 Enter。 在結果清單中,按一下 **Sound**。或者,按一下 **Start** > **Control Panel** > **Hardware and Sound** > **Sound**。
- 2. 選取 **Speakers**,然後按一下 **Configure**。 **Speaker Setup** 視窗隨即出現。
- 3. 在 **Playback** 標籤下,按一下或輕觸 **Speakers or Headphones**。
- 4. 在 **Audio channels:** 下方選取一個喇叭組態,然後按一下 **Test**。

各個喇叭應該都會發出聲音。

5. 按一下 **Next**,並依照畫面上的指示操作。

# **連接 5.1 喇叭**

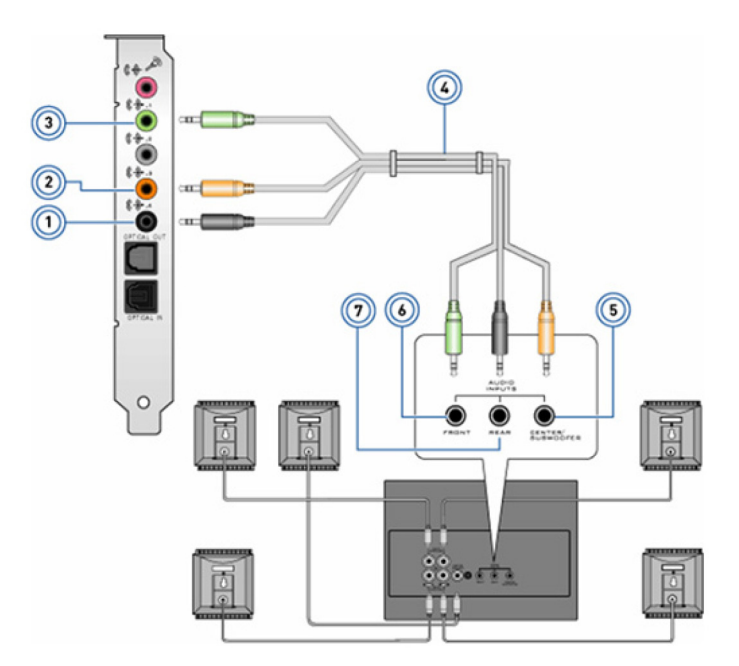

#### **圖 1. 連接 5.1 喇叭**

- 
- 3. 電腦的前方音效連接器 4. 5.1 聲道音效纜線
- 5. 喇叭的中央/LFE 環繞輸出 6. 喇叭的前方音效連接器
- 7. 喇叭的後方音效連接器
- 1. 電腦的後方音效連接器 2. 電腦的中央/LFE 環繞輸出
	-
	-

## <span id="page-9-0"></span>**連接 7.1 喇叭**

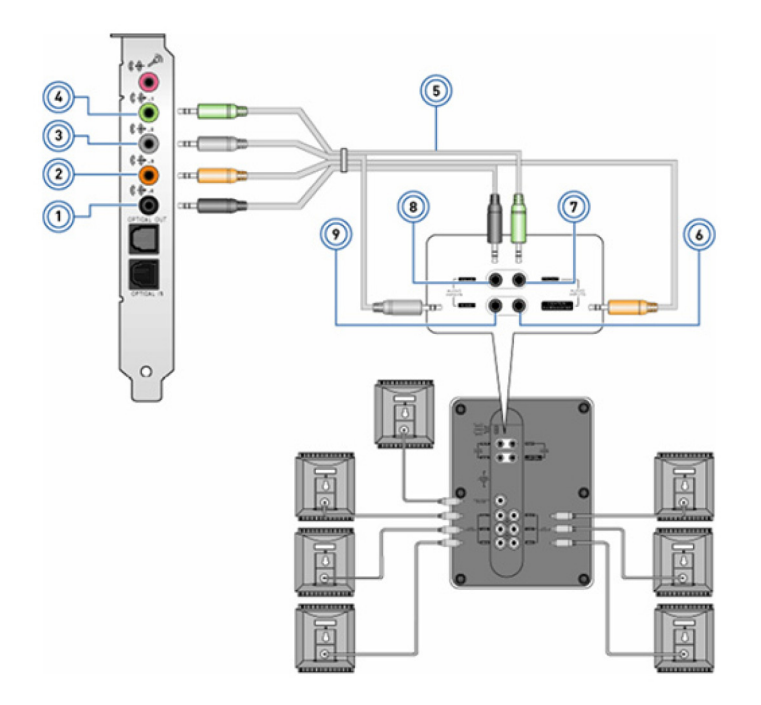

#### **圖 2. 連接 7.1 喇叭**

- 1. 電腦的後方音效連接器 2. 電腦的中央/LFE 環繞輸出
- 3. 電腦的側邊音效連接器 4. 電腦的前方音效連接器
- 5. 7.1 聲道音效纜線 6. 喇叭的中央/LFE 環繞輸出
- 7. 喇叭的前方音效連接器 8. 喇叭的後方音效連接器
- 

# **安裝印表機**

您可以將印表機連接到電腦上的 USB 連接埠。某些印表機可能也支援 Wi-Fi 和藍牙連線。

**註:** 印表機的功能以及安裝的步驟可能不同,需視印表機機型而定。如需安裝印表機的詳細資訊,請參閱印表機隨附的說明文 件。

- 如果您要安裝有線印表機,在執行下列步驟之前,請先使用 USB 連接線將印表機連接至電腦。
- 如果您要安裝無線印表機,請依照印表機說明文件中的指示操作。

## **Windows 10 和 8.1**

1. 在搜尋方塊中輸入 **Devices**。

**註:** 在 Windows 10 中,請按一下或輕觸搜尋圖示,存取搜尋方塊。在 Windows 8.1 中,請存取搜尋快速鍵,以存取搜尋方 塊。

- 2. 按一下或輕觸 **Devices and Printers**。
- 3. 按一下或輕觸 **Add a printer**。

**Add a device** 視窗隨即出現。

- 4. 依螢幕指示操作。
	- **註:** 如果已安裝印表機,應該會顯示在右側清單中。如果您的印表機不在清單中,請按一下或輕觸裝置清單頂端的 **Add a device**。請從清單中選取您的印表機進行安裝。如需安裝印表機的詳細資訊,請參閱印表機隨附的說明文件。
- 
- 9. 喇叭的側邊音效連接器

- 
- 

## <span id="page-10-0"></span>**Windows 7**

- 1. 按一下 **Start** > **Devices and Printers**。
- 2. 按一下 **Add a Printer**。

**Add Printer** 視窗隨即出現。

- 3. 依螢幕指示操作。
	- **註:** 在新增印表機時可能會提示您安裝印表機驅動程式。請使用印表機驅動程式媒體,或是從印表機製造商的網站下載驅動 程式。如需安裝印表機的詳細資訊,請參閱印表機隨附的說明文件。

# **設定網路攝影機**

## **內建網路攝影機**

內建網路攝影機位於筆記型電腦顯示器或外接式顯示器上。如果您與電腦一起訂購網路攝影機,收到電腦時已安裝驅動程式及軟 體。您只能使用電腦隨附的媒體進行重新安裝。如需詳細資訊,請參閱 [使用網路攝影機](#page-32-0)。

## **外接式網路攝影機**

使用網路攝影機出貨時隨附的媒體安裝驅動程式及其他必要軟體,以便使用網路攝影機的所有功能。如需詳細資訊,請參閱網路攝 影機隨附的說明文件。

# **設定藍牙**

您可在電腦上開啟無線功能,以啟用藍牙。多數電腦和平板電腦在出廠時都已內建藍牙介面卡。如需配對裝置與電腦的詳細資訊, 請參閱 [使用藍牙](#page-31-0)。

**註:** 若要瞭解電腦或平板電腦是否內建藍牙介面卡,請參閱電腦隨附的《快速入門指南》,或參閱「設定和規格」[\(www.dell.com/](HTTP://WWW.DELL.COM/SUPPORT) [support](HTTP://WWW.DELL.COM/SUPPORT))。

# **連接多台顯示器**

視顯示卡和電腦的規格而定,大多數的桌上型電腦顯示卡或影像卡可支援兩台或多台顯示器。視電腦的規格而定,筆記型電腦最多 可支援兩台顯示器。識別電腦或筆記型電腦上可用的影像連接器類型。影像連接器的數量取決於安裝在電腦或筆記型電腦中的顯示 卡類型。

- 1. 將電源線連接至顯示器和牆上插座。
- 2. 將顯示器的影像纜線連接至電腦或筆記型電腦上的影像連接器。
- 3. 開啟顯示器與電腦 (或筆記型電腦) 的電源。

### **Windows 10**

牢固地接上纜線後,電腦會自動偵測,並在連接的顯示器上顯示桌面畫面。這時您可以選擇最符合您需求的顯示模式。

Microsoft Windows 提供多種顯示模式,讓您選擇要以何種方式在連接電腦的多台顯示器上顯示桌面畫面。

- **僅電腦螢幕**:只使用顯示器 1,顯示器 2 不顯示。忽略第二台顯示器,僅使用主要顯示器。
- **同步顯示** (也稱為複製模式) : 兩台顯示器均顯示完整桌面畫面。第二台或其他顯示器會同步顯示主要顯示器的畫面。
- **延伸**:在兩部顯示器間延伸顯示桌面。將電腦桌面畫面延伸至所有偵測到的顯示器,讓您的桌面畫面橫跨所有顯示器。
- **僅第二個螢幕**:只使用顯示器 2,顯示器 1 不顯示。主要顯示器會停用,並只使用第二台顯示器。

### <span id="page-11-0"></span>**Windows 8**

### Windows 模式

- 1. 從右側向內撥動,或將滑鼠游標移至右側角落,啟動 **Windows 快速鍵** 。
- 2. 選擇 **裝置**。
- 3. 選取 **第二個螢幕**。
- 4. 選取下列任一選項:
	- **僅電腦螢幕**:只使用顯示器1,顯示器2不顯示。忽略第二台顯示器,僅使用主要顯示器。
	- **同步顯示** (也稱為複製模式) : 兩台顯示器均顯示完整桌面畫面。第二台或其他顯示器會同步顯示主要顯示器的畫面。
	- **延伸**:在兩部顯示器間延伸顯示桌面。將電腦桌面畫面延伸至所有偵測到的顯示器,讓您的桌面畫面橫跨所有顯示器。
	- 僅**第二個螢幕**:只使用顯示器2,顯示器1不顯示。主要顯示器會停用,並只使用第二台顯示器。

#### 傳統桌面模式

- 1. 前往 **控制台** ,然後選擇 **顯示**。
- 2. 選擇左側的 **變更顯示器設定** 。
- 3. 在 **變更顯示器設定** 視窗中,按一下並拖曳虛擬螢幕,以模擬您的實際設定。
- 4. 按一下 **確定** 以完成設定。

### **Windows 7**

- 1. 關閉所有開啟的程式。
- 2. 按住鍵盤上的 Windows 標誌鍵並按下 P 鍵。
- 3. 選擇下列其中一個選項:
	- **僅有電腦**:僅在您筆記型電腦的顯示器上顯示螢幕影像。
	- **同步顯示**: 以解析度較低的顯示器為準, 將筆記型電腦的螢幕影像同步顯示在兩台顯示器上。
	- **延伸**:只要按一下視窗的標題列,並將該視窗拖曳至新的位置,即可將視窗從其中一台顯示器移動至另一台顯示器。
	- **僅有投影機**:當您將筆記型電腦作為桌上型電腦使用時,通常會選擇此選項,以享受大型外接式顯示器更高的解析度。

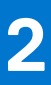

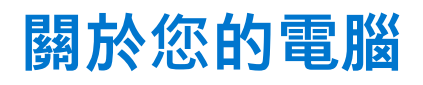

<span id="page-12-0"></span>本節提供您電腦上各元件的詳細資訊。

# **電源變壓器**

電源變壓器用於供電給筆記型電腦、平板電腦和特定桌上型電腦。Dell 電源變壓器套件包含電源變壓器和電源線。電源變壓器額定功 率 (90W、65W 等) 視其適用的裝置而定,隨附的電源線類型也因電源變壓器出貨的國家和地區而異。

**警示: 為了避免損壞電腦,建議您僅使用裝置出貨時隨附的電源變壓器,或是 Dell 認可的替代電源變壓器。**

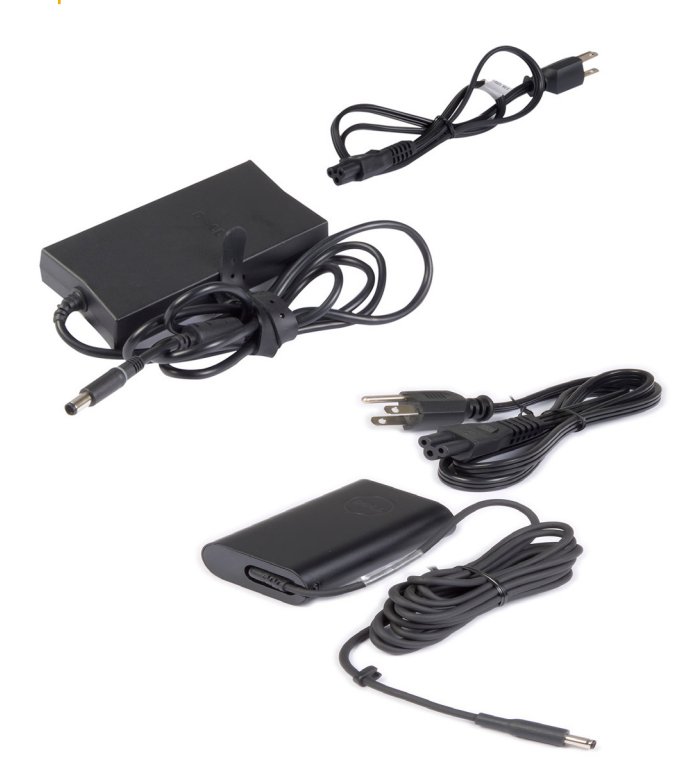

# **電池**

電源是依其額定功率分類,例如 45 WHr、65 WHr 等。電池可讓您在不連接電源插座的情況下使用裝置。所謂電池生命週期, 就是 電池作業時間受到大幅影響前可充電及放電的次數。電池生命週期結束時,您就必須更換電池。電腦電池可能可由使用者更換,或 是需要 Dell 維修技術人員進行更換,需視電腦機型而定。

**註:** 高容量電池通常具有較長的生命週期,因為高容量電池的充電頻率低於低容量電池。

 $\bigcirc$ **註:** 如需延長電池續航力的四項秘訣,請參閱[延長電池續航力。](#page-54-0)

**註:** Alienware 系統不支援 Dell Power Manager 功能。

<span id="page-13-0"></span>**幣式電池**

即使電腦已關機,幣式電池仍可為互補性氧化金屬半導體 (CMOS) 晶片供電。CMOS 晶片包含時間、日期和其他有關電腦的設定資 訊。在正常用途情況下,幣式電池可使用數年之久。影響幣式電池使用壽命的因素包括主機板類型、溫度以及電腦的關機時間等 等。

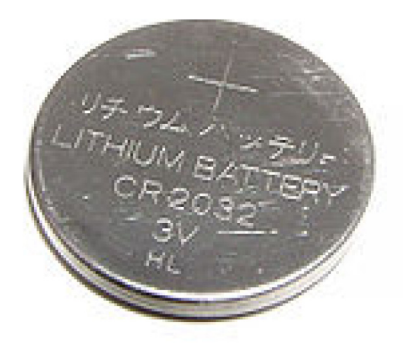

**觸控墊**

大部分的筆記型電腦都有觸控墊,可提供滑鼠的功能。觸控墊具有觸感式表面,可感應手指的移動和位置。您可以使用觸控墊移動 游標、拖曳或移動選取的項目,以及輕觸表面來按一下滑鼠。具手勢辨識功能的觸控墊可支援縮放、捏合、旋轉、捲動等手勢。您 也可以購買外接式觸控墊。精確式觸控墊是新的輸入裝置類別,可提供高精確度的游標輸入和手勢功能。精確式觸控墊可直接與作 業系統互動,不需要驅動程式。

**註:** 如需詳細資訊,請參閱 [使用觸控墊。](#page-28-0)

## **顯示器**

顯示器的分類是根據螢幕大小、解析度、色域等。一般來說,解析度較高且色彩支援較佳的螢幕可提供較佳的影像品質。某些外接 式顯示器還有 USB 連接埠、媒體讀卡機等。顯示器可能也會支援觸控螢幕、3D 及無線連線等各項功能。

### **觸控螢幕**

觸控式螢幕是可讓您透過觸碰顯示器的方式與螢幕上物件互動的顯示裝置,而不需使用滑鼠、觸控墊或鍵盤。您可以使用手指、手 掌或其他被動物品 (如觸控筆) 操作觸控式螢幕。觸控式螢幕常見用於手機、平板電腦、電腦等。常用的觸控式螢幕技術有電容觸控 和電阻觸控。

**註:** 並非所有電腦都支援觸控式螢幕。

 $(i)$ **註:** 如需詳細資訊,請參閱 [使用觸控螢幕。](#page-29-0)

#### **3D**

具 3D 功能的顯示器可以顯示 3D 影像和影片。3D 原理是個別對左眼和右眼顯示 2D 影像。然後這兩個影像會在大腦中結合並解讀, 變成具有深度的一個影像。

**註:** 您可能需要特別設計的 3D 眼鏡才能觀看 3D 影像。

### **無線顯示**

無線顯示功能讓您不需要使用纜線,就可將電腦顯示器的內容同步到相容的電視上播放。若要確認您的電視是否支援這項功能,請 參閱電視的說明文件。

**註:** 並非所有電腦都支援無線顯示。如需詳細資訊,請參閱 [www.intel.com](http://www.intel.com)。

## <span id="page-14-0"></span>**攝影機**

### **網路攝影機**

網路攝影機可讓您視訊聊天、拍照和錄影。

## **3D 攝影機**

您可以使用 3D 攝影機拍攝及傳送立體影像,透過內建的感應器讓觀察者感受物體的距離、大小和尺寸。這項功能有助於為視訊會 議、線上遊戲等活動提高互動能力。

### **Intel RealSense 3D 相機**

RealSense 攝影機配備三顆鏡頭、一部用於一般相片和影片的標準 2D 攝影機,以及一部紅外線攝影機和一部紅外線雷射投影機。紅 外線零件可讓 RealSense 看到物體之間的距離,讓物體與後面的背景圖層分開,可提供比傳統攝影機優良許多的物體、臉部與手勢辨 識功能。這些裝置有三種選項:前置、後置和快照。

### **無線顯示**

無線顯示功能讓您不需要使用纜線,就可將電腦顯示器的內容同步到相容的電視上播放。若要確認您的電視是否支援這項功能,請 參閱電視的說明文件。

**註:** 並非所有電腦都支援無線顯示。如需詳細資訊,請參閱 [www.intel.com](http://www.intel.com)。

## **紐盤**

鍵盤可讓您輸入字元,並使用快速鍵執行特殊功能。可用的按鍵和字元數目可能視鍵盤出貨的國家/地區而有所不同。筆記型電腦備 有內建鍵盤。平板電腦通常都有螢幕鍵盤,且某些平板電腦也支援外接式鍵盤。Dell 桌上型電腦配備使用 USB 或無線訊號連接的外 接式鍵盤。

鍵盤一般提供的按鍵為:

- 英數字元按鍵,可用來輸入字母、數字、標點符號和符號
- 多媒體及應用程式快速鍵
- 控制按鍵,例如 Ctrl、Alt、Esc 和 Windows 鍵
- 快速鍵用於執行特定作業或啟動特定功能
- 功能鍵: F1 至 F12
- 用來在文件或視窗中四處移動游標的導覽鍵

### **實體鍵盤**

實體鍵盤需搭配筆記型電腦和桌上型電腦使用。筆記型電腦通常具有內建鍵盤。桌上型電腦通常需搭配外接式鍵盤使用。部分鍵盤 可能具備音量調整鍵、應用程式快速鍵、內建觸控墊、可程式化快速鍵、背光等各種功能。

<span id="page-15-0"></span>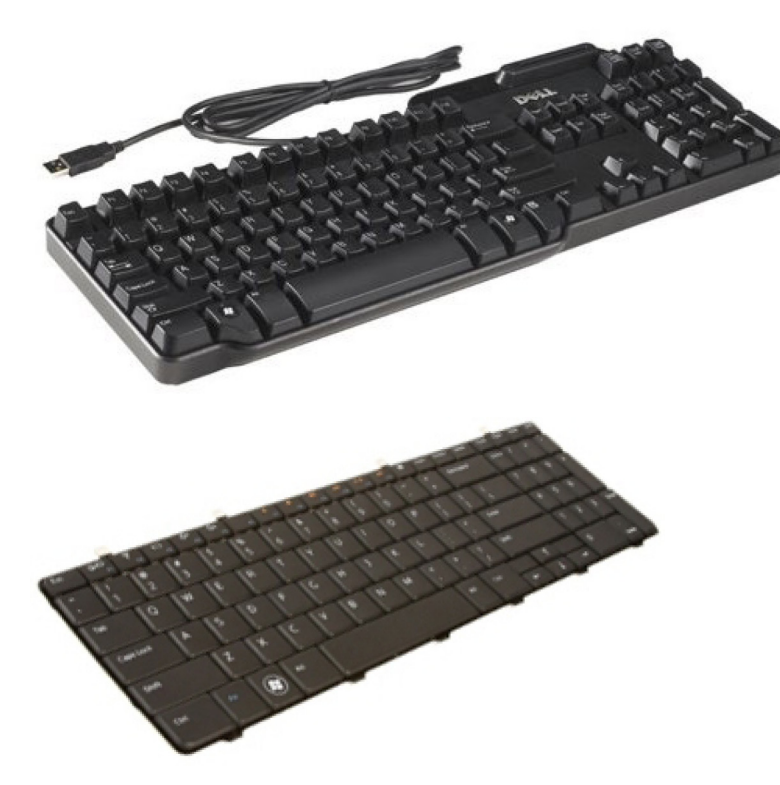

#### **鍵盤背光**

部分實體鍵盤有背光功能,可照亮按鍵上的符號,方便使用者在昏暗的環境下使用鍵盤您可以手動開啟背光,或設定電腦在處於昏 暗環境下自動開啟背光。

Dell 筆記型電腦的背光鍵盤具有不同的照明狀態。按 Fn 與向右鍵可切換不同的照明狀態。RGB 背光鍵盤上的每個按鍵均使用 RGB 照明。您可以設定背光,以配合您在遊戲中的操作。

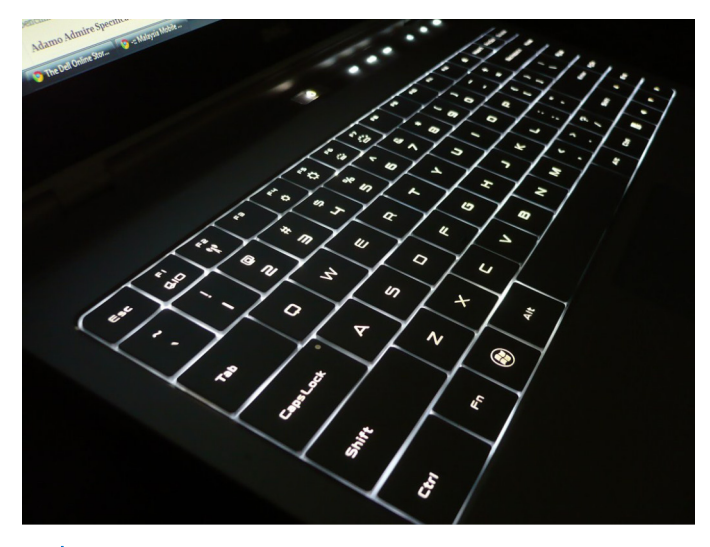

**註:** 某些電腦可能不提供背光鍵盤。若要檢查電腦是否有提供背光鍵盤,請參閱電腦隨附的 *Quick Start Guide (*快速入門指南*)*, 或參閱 *Setup and Specifications (*設定和規格*)*,網址為 [www.dell.com/support](HTTP://WWW.DELL.COM/SUPPORT)。

### **螢幕鍵盤**

幾乎所有電腦和平板電腦都有提供螢幕鍵盤。不過,這些鍵盤適用於觸控螢幕裝置,例如平板電腦和多合一電腦。您可以使用滑鼠 選取按鍵,或是觸碰觸控式螢幕上的按鍵。

## <span id="page-16-0"></span>**鍵盤連接類型**

鍵盤可利用纜線 (有線) 或無線訊號 (無線) 連接至電腦。

#### 有線

有線鍵盤使用纜線 (一般為 USB) 連接至電腦, 無需電池等額外電源。

### Wireless (無線)

無線鍵盤使用射頻 (RF) 或藍牙 (BT) 連接電腦。這種方式可減少繁瑣的接線且具靈活性,您可以在離電腦數公尺的範圍內以更舒適 的姿勢使用鍵盤。這類鍵盤需要電池才能操作。

使用 RF 技術的鍵盤出貨時通常隨附一個必須連接到電腦的接收器。藍牙鍵盤可以與電腦的內建藍牙卡或外接式藍牙配接器配對。

# **服務標籤和快速服務代碼**

您可使用下列其中一種方式,找到電腦的服務標籤和快速服務代碼:

- 電腦或平板電腦的標籤
- 電腦上的 SupportAssist 磚。如需詳細資訊,請參閱 [Dell SupportAssist](#page-38-0)。
- Dell 支援網站 ([www.dell.com/support\)](HTTP://WWW.DELL.COM/SUPPORT)。
- BIOS 設定程式

### **找出電腦標籤**

筆記型電腦:筆記型電腦底部的系統徽章下方,或電池凹槽內部

**桌上型電腦**:電腦機殼的背面或頂端

**平板電腦**:平板電腦的背面或底部

**註:** 如需瞭解裝置標籤的具體位置,請參閱電腦隨附的《快速入門指南》,或參閱「設定和規格」[\(www.dell.com/support](HTTP://WWW.DELL.COM/SUPPORT))。

### **Dell 支援網站**

- 1. 請前往 [www.dell.com/support](HTTP://WWW.DELL.COM/SUPPORT)。
- 2. 按一下或輕觸 **Detect Product**,並依照畫面上的指示操作。

### **BIOS 設定程式**

- 1. 開啟或重新啟動電腦。
- 2. 顯示 DELL 標誌時,請留意並等候 F2 提示出現,然後立即按下 F2 以進入 BIOS 設定程式。 **註:** F2 提示維持有效的時間相當短。如果您錯過這項提示,請等待電腦開機進入桌面,然後關閉電腦再試一次。
- 3. 瀏覽至 **Main (主要)** 標籤,然後尋找 **Service Tag (服務標籤)**。如需 BIOS 設定程式的詳細資訊,請參閱電腦的維修手冊 ([www.dell.com/support\)](HTTP://WWW.DELL.COM/SUPPORT)。

# **儲存裝置**

儲存裝置可讓您儲存資料以便日後使用。儲存裝置可以是內建或外接式。大多數儲存裝置都會持續保留資料,直到您手動刪除。例 如硬碟 (HDD)、固態硬碟 (SSD)、光碟機、快閃磁碟機等儲存裝置。

## <span id="page-17-0"></span>**內接式儲存裝置**

內接式儲存裝置安裝在電腦上,且在電腦開機的情況下通常不能將其卸下。最常見的內接式儲存裝置是硬碟 (HDD) 和固態硬碟 (SSD)。HDD 和 SSD 使用 SATA 介面來傳輸資訊。SSD 的實體也與 HDD 類似,因此能夠與現有的電腦相容。HDD 內含磁盤。SSD 使用快閃記憶體,因此 SSD 速度更快、更安靜、更節能,且具防震效果。

## **卸除式儲存裝置**

不必關閉電腦即可直接卸下的儲存裝置,即稱為抽取式儲存裝置。常用的抽取式儲存裝置包括:

- 光碟
- 記憶卡
- 快閃磁碟機
- 外接式硬碟機

### **光碟機與光碟**

您的電腦可能支援 DVD RW 或 DVD RW 及藍光組合式光碟機。光碟片則可能是唯讀、單次寫入或可覆寫類型。部分常見的光碟機類 型包括:

- 藍光燒錄機:可讀取及寫入藍光光碟、DVD 和 CD。
- 藍光讀取機 + DVD RW 組合式光碟機:可讀取藍光光碟。可讀取及寫入 DVD 和 CD。
- DVD RW:可讀取及寫入 DVD 和 CD。

### **記憶卡**

記憶卡也稱為媒體記憶卡或快閃卡,使用快閃記憶體來儲存資料。記憶卡可重複寫入而且快速,即使切斷電源也能保有資料。記憶 卡常用於數位相機、行動電話、媒體播放器、遊戲機等裝置。您的電腦可能配備媒體記憶卡讀卡機,可讀取及寫入這些記憶卡。 部分常見的記憶卡類型包括:

#### **表 1. 常見記憶卡類型範例**

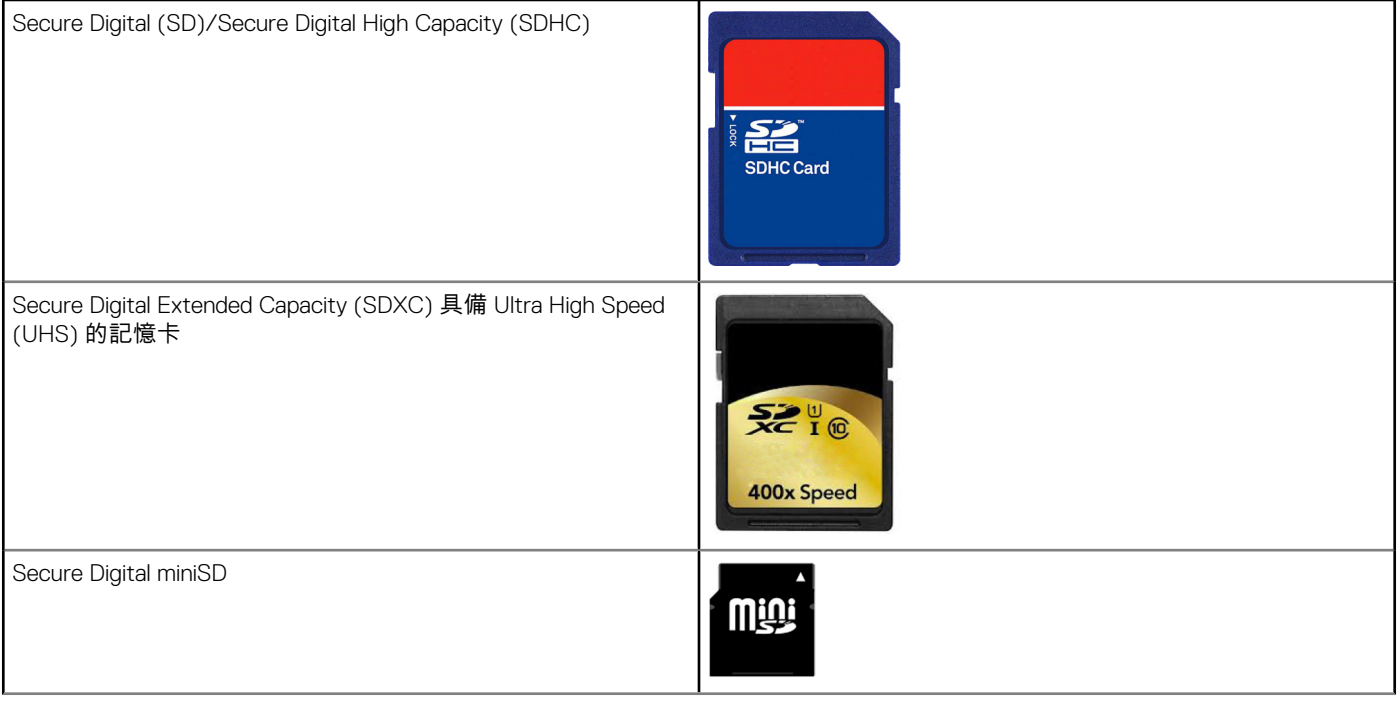

#### **表 1. 常見記憶卡類型範例**

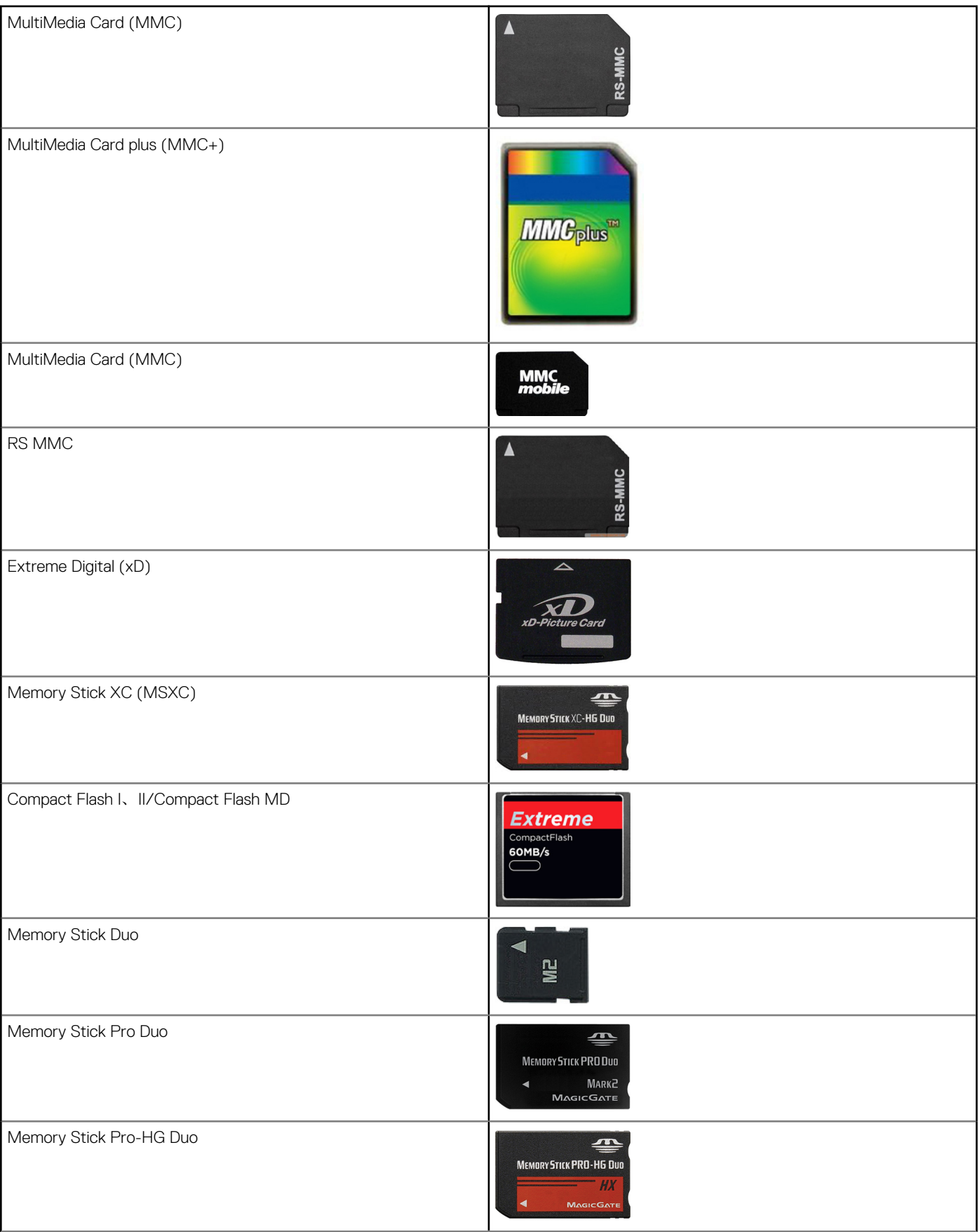

#### <span id="page-19-0"></span>**表 1. 常見記憶卡類型範例**

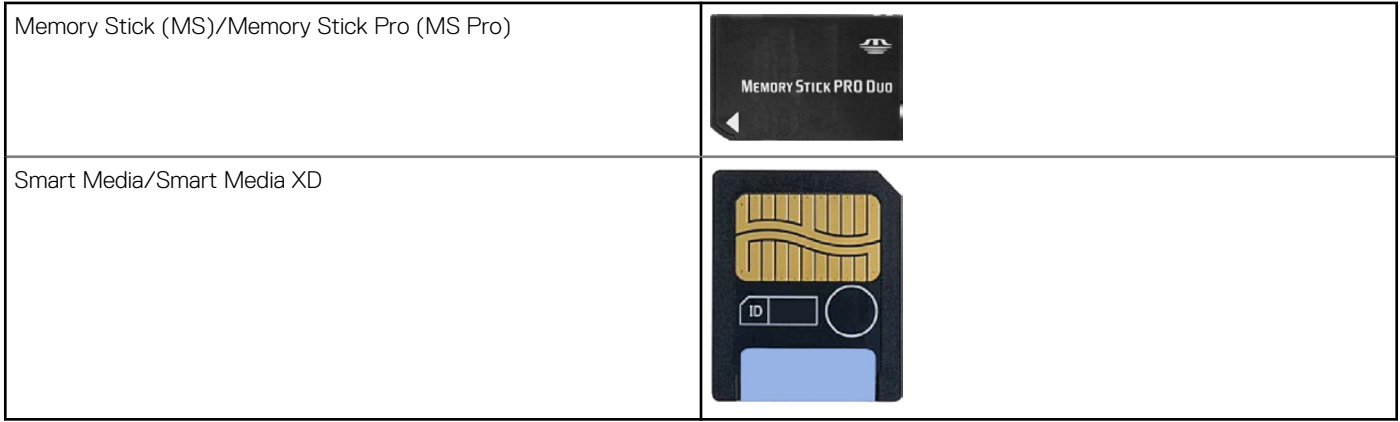

# **記憶體模組**

記憶體模組中儲存了電腦執行工作所需的暫存資料。任何檔案或應用程式都會先載入記憶體模組,您才能開啟或使用檔案或應用程 式。記憶體模組分類的依據是容量 (以 GB 為單位) 和速度 (以 MHz 為單位)。記憶體的速度愈快容量愈大,提供的效能通常也愈高。 常見的記憶體模組類型包括:

- **雙列直插式記憶體模組 (DIMM)**:用於桌上型電腦。
- **小型雙列直插式記憶體模組 (SODIMM)**:體積比 DIMM 小。通常用於筆記型電腦。但是,SODIMM 也能用在某些精簡型的桌上 型電腦和多功能電腦。

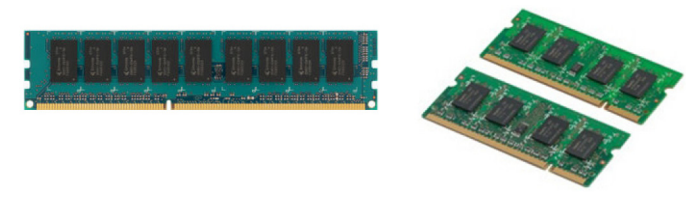

# **主機板**

主機板構成電腦的核心部分。連接到主機板的所有其他裝置都能夠與彼此互動。主機板上有各式各樣的控制器和連接器,可讓電腦 的各項元件交換資料。主機板還可能有內建顯示卡、音效卡和網路功能。主機板的部分重要元件包括:

- 處理器插槽
- 記憶體模組連接器
- 擴充卡插槽
- CMOS 用於儲存 BIOS

# **Chipset (晶片組)**

晶片組負責控制主機板上的元件,且可讓不同元件彼此通訊。一般來說,晶片組屬於主機板一部分。不過,在某些新一代處理器 中,晶片組可能內建在處理器內。

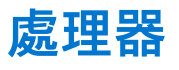

處理器接收應用程式的資料及指令,並依據軟體要求處理資料。處理器係專為桌上型電腦、筆記型電腦、行動裝置等特別設計。一 般來說,專為某種裝置類型設計的處理器不能用於其他裝置類型。專為筆記型電腦和行動裝置設計的處理器,其耗電量低於專為桌 上型電腦或伺服器設計的處理器。

<span id="page-20-0"></span>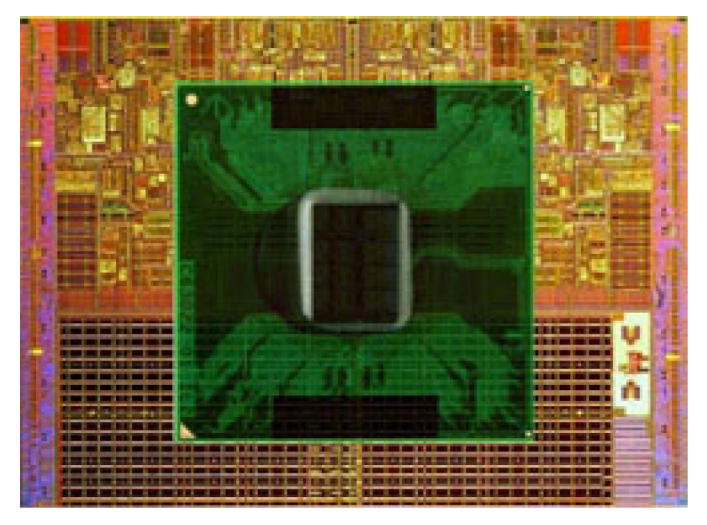

處理器主要分類的依據為:

- 處理核心的數量
- 以 GHz 或 MHz 為單位測量的速度或頻率
- 主機板內建記憶體,也稱為快取記憶體

這些層面也決定了處理器的效能。值愈高通常代表效能愈好。某些分處理器可能內建於主機板上。部分處理器製造商包括 Intel、 AMD 及 Qualcomm 等等。

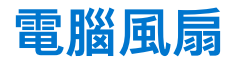

電腦風扇可將電腦的熱空氣排出,以冷卻電腦內部元件。電腦風扇常用來冷卻高耗電高熱能的元件。讓元件保持冷卻有助於保護元 件防止過熱、故障和損壞。

# **散熱器**

散熱器用於導去處理器、某些高階顯示卡或整合型晶片組產生的熱能。散熱器上方或旁邊通常裝有一個風扇,以增加氣流量。散熱 器由散熱片或葉片組成,而不是單一金屬塊。如此可增加表面面積,以提高散熱效果。在處理器或顯示卡以及散熱器之間會塗上一 層散熱膏,以利於傳遞熱能。

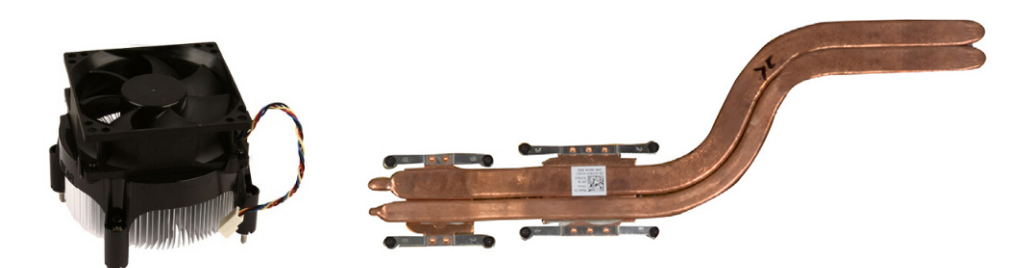

# **散熱膏**

散熱膏的用途是在處理器和散熱器之間產生一道導熱層。在處理器和散熱器之間塗上散熱膏,有助於將處理器產生的熱能傳導至散 熱器,因為散熱膏的傳導性比空氣佳。

# **影像卡**

影像卡負責處理圖形資料,並將影像輸出傳送至顯示裝置,例如螢幕或投影機。影像卡有兩種類型:

<span id="page-21-0"></span>● **內建**:通常稱為內建影像卡,內建在主機板上。某些電腦的影像卡是內建在處理器上。內建影像卡通常會共用系統記憶體 (RAM),可能也會使用處理器來執行影像處理作業。

加速處理單元 (APU) 與處理器整合在相同晶片上,可提供更高的資料傳送速率,同時降低耗電量。

● **獨立**:獨立影像卡是另外安裝在主機板上。獨立影像卡在插卡上有專用記憶體,通常可提供比內建影像卡更高的效能。這些插卡 最適用於圖形密集應用程式、高解析度影像遊戲等。 **註:** 若將獨立影像卡安裝到同時配備內建影像卡的電腦,內建影像卡預設會停用。請使用 BIOS 設定程式選取要使用的介面 卡。

可切換圖形卡可讓配備低功率整合式圖形晶片及高功率獨立圖形卡的電腦,在兩者之間進行切換,依據負載及需求在兩者之間切 換。

## **電視調諧器**

您可以使用電視調諧器在電腦上收看電視。電視調諧器可當做桌上型電腦和筆記型電腦的外接式或內接式裝置使用。 **註:** 並非所有電腦都支援電視調諧器。

## 內部

- PCI-E
- **PCI**

## 外接式

- USB
- PC 卡
- **ExpressCard**

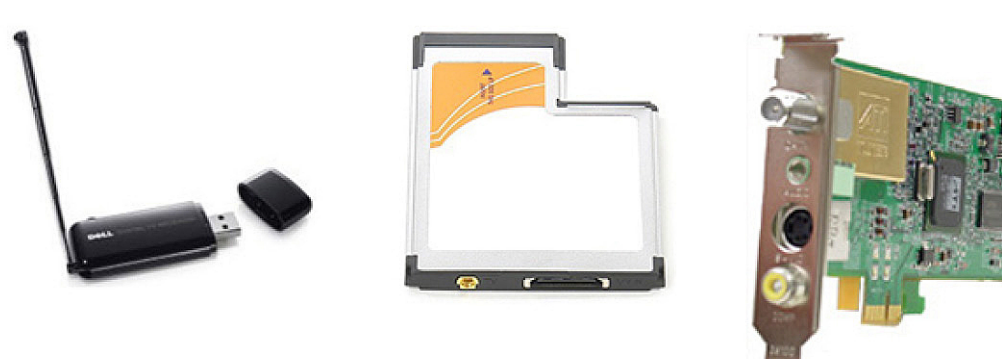

電視調諧器大多為獨立式,不過部分影像卡也有內建電視調諧器。如需使用電視調諧器的詳細資訊,請參閱電視調諧器的說明文 件。

## **喇叭**

筆記型電腦和平板電腦備有內建喇叭可提供音效輸出。桌上型電腦也備有內建喇叭,但僅用於產生表示錯誤或故障的嗶聲。

您也可以將外接式喇叭連接到電腦或平板電腦。喇叭可支援電腦的 3.5 mm 音效連接器、USB 或無線連線。

喇叭的一般分類依據是支援的音效聲道,例如:2、2.1、5.1、7.1 等。小數點前面的數字代表聲道的數目,而小數點後面的數字則代 表次低音喇叭。

**註:** 您的音效卡與喇叭必須支援 5.1/7.1 聲道才能產生 5.1/7.1 聲道音效。

<span id="page-22-0"></span>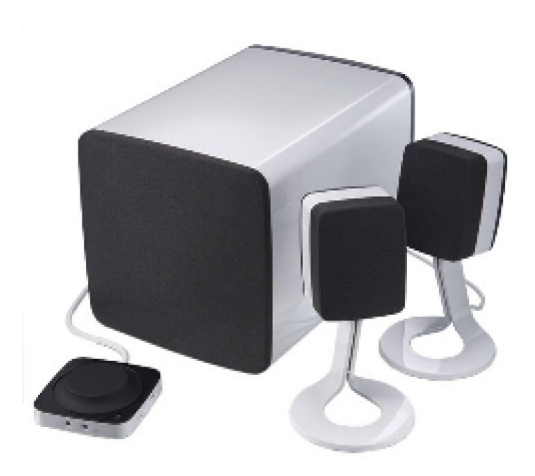

## **2.1 聲道音效**

2.1 是指系統配備兩個喇叭 (左聲道和右聲道) 及一個次低音喇叭。

## **5.1 音效**

5.1 聲道意指大多數環繞音效組態的聲道數。5.1 聲道音效系統使用五個主音效聲道 (前左、前右、中央、左環繞和右環繞),以及一個 低頻音效聲道。

## **7.1 聲道音效**

7.1 聲道意指高階環繞音效組態的聲道數。7.1 聲道音效系統除了 5.1 聲道音效系統外,還加上兩個額外的喇叭 (後左和後右)。如需設 定音效的詳細資訊,請參閱 [設定音效](#page-7-0)。

# **網路攝影機**

網路攝影機可讓您擷取即時影片和相片,並可用於視訊通話。顯示器可能內建網路攝影機,或者您可將外接式網路攝影機連接至電 腦。攝影機畫質主要是以可以擷取到的像素數目來定義。

若要使用網路攝影機,您必須安裝網路攝影機驅動程式和軟體。如果您與電腦一起訂購網路攝影機,收到電腦時一般已安裝驅動程 式及軟體。如需[設定網路攝影機](#page-10-0)的詳細資訊,請參閱 設定網路攝影機。

## **網路**

網路可用來將裝置連接至其他裝置或網際網路。這些裝置包括電腦、平板電腦、手機、印表機和其他週邊設備等。您可使用纜線 (LAN) 或無線裝置 (WLAN) 設置網路。網路可用乙太網路、Wi-Fi、WWAN、藍牙等進行設置。

### **區域網路**

以您的內容替換這段文字。裝置使用乙太網路纜線進行連線,涵蓋的區域面積相對較小,一般是在房屋或建築內部。

### **無線區域網路**

裝置使用無線連線,涵蓋的區域面積相對較小,一般是在房屋或建築內部。用於設定無線區域網路的無線連線通常是 Wi-Fi (802.11x,其中的 x 是指不同的 802.11 通訊協定)。

## <span id="page-23-0"></span>**無線廣域網路**

亦稱為行動寬頻,本服務通常由電信公司提供,用於行動裝置。行動裝置或筆記型電腦必須支援 WWAN 技術,才能連接此網路。

### **無線個人區域網路**

裝置通常是透過藍牙、RF、近端無線通訊 (NFC) 等進行無線連接。這類網路通常是在裝置幾英尺的距離內使用。若要將電腦或平板 電腦連線至網際網路,請參閱 [連線至網際網路](#page-6-0)。

### **數據機**

數據機可用來將電腦或路由器連接至網際網路。數據機可以是類比式 (撥接) 或數位式 (DSL 或纜線)。DSL 或纜線數據機通常是由網 際網路服務供應商提供。

- **撥接數據機**:一種電子裝置,可將類比電話訊號轉換為電腦可以處理的數位訊號;以及將數位電腦訊號轉換為類比訊號,以便透 過電話線路傳送。撥接數據機可以是內建或外接式。
- **數位數據機**:能夠與數位電話線路之間進行資料傳送及接收,例如數位用戶線路 (DSL) 或整合式服務數位網路 (ISDN)。

## **路由器**

路由器可在電腦網路之間轉送資料。最常見的路由器類型是家用及小型辦公室路由器,可讓您同時在多個裝置之間共用網際網路連 線。

路由器可能是有線或無線。有線路由器可讓您使用乙太網路 (RJ45) 線連接電腦。大多數的有線家用路由器都有四個連接埠,最多可 讓您同時將四部電腦連接至網際網路。無線路由器使用 Wi-Fi 技術,可讓您透過無線連線,將手機、平板電腦、電腦和其他裝置連接 至網路。

無線路由器可同時連接多個裝置。有關更多資訊,請參閱路由器的說明文件。

### **網路介面控制器**

網路介面控制器 (NIC) 也稱為網路配接器或區域網路 (LAN) 配接器,係使用乙太網路線連接至網路。NIC 可以是內接式 (整合至主機 板) 或外接式 (擴充卡)。多數的新電腦都備有內建網路配接器。

### **無線區域網路配接卡**

WLAN 配接器使用 Wi-Fi 技術,可讓您的裝置連接至無線路由器。您的電腦可能備有內接式 (擴充卡或整合至主機板) 或外接式 WLAN 配接器

### **無線廣域網路配接卡**

無線廣域網路 (WWAN) 控制器可允許透過手機基地台技術進行無線連線。這項技術主要適用於手機、平板電腦和商務級筆記型電 腦。您可能需要有 SIM 卡和服務合約才能使用 WWAN 連線功能。

## **Bluetooth (藍牙)**

藍牙可讓您將附近其他啟用藍牙功能的裝置連接到您的電腦或平板電腦。藍牙裝置包含手機、耳機、鍵盤、滑鼠、印表機等。藍芽 配接器可以是內建 (擴充卡或整合至主機板) 或外接式。

像是企業路由器等更精密複雜的路由器,可將大型企業或 ISP 網路連接至強大的核心路由器,在網際網路骨幹的光纖線路以高速轉送 資料。

## <span id="page-24-0"></span>**近場通訊**

近場通訊 (NFC) 可讓您將兩個裝置互相觸碰或讓它們彼此靠近,以便在裝置間交換資料。您可以使用具備 NFC 功能的裝置,執行讀 取 NFC 標籤、付費、在相容裝置間分享檔案等動作。

支援 NFC 功能的 Dell 筆記型電腦和平板電腦,依據預設將於開啟無線功能時啟用 NFC。

**註:** 若要將具備 NFC 功能的裝置連接至電腦或平板電腦,請參閱裝置的說明文件。

**註:** 檔案分享僅限在使用 Windows 作業系統的裝置之間進行。

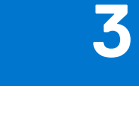

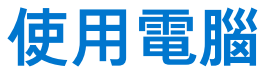

## <span id="page-25-0"></span>**為電池充電**

將電源變壓器連接到電腦或平板電腦,即可為電池充電。 當電腦或平板電腦正在使用或關機時,電池便會充電。電池的內部電路可防止電池充電過量。 **註:** 如果電池因為環境高溫而產生過熱情形,即使您連接電源變壓器也可能不會充電。

請讓電池冷卻溫度後再恢復充電。

**註:** 如需瞭解延長電腦電池壽命的步驟,請參閱 [延長電池壽命。](#page-54-0)

# **使用鍵盤**

按下實體鍵盤的按鍵,或是輕觸螢幕鍵盤的字元,就可以輸入文字及執行其他功能。

## **鍵盤快捷鍵**

筆記型電腦鍵盤和部分外接式鍵盤上的某些按鍵,若與其他特殊按鍵 (例如 Fn) 一起按下,可能會執行兩種以上的功能。部分電腦可 讓您使用 BIOS 設定程式或使用鍵盤快速鍵,來選取按鍵的預設行為。

#### **表 2. 鍵盤快速鍵清單**

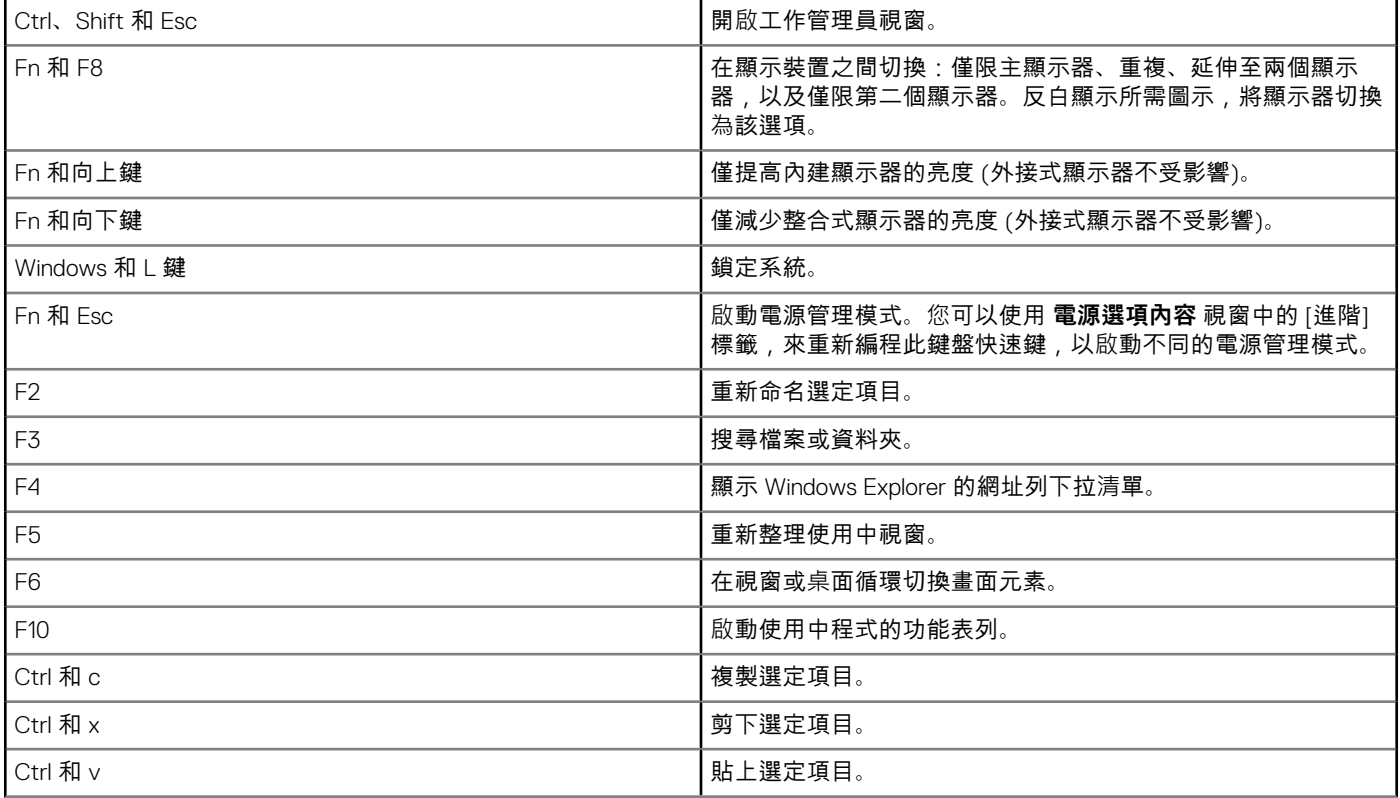

#### <span id="page-26-0"></span>**表 2. 鍵盤快速鍵清單**

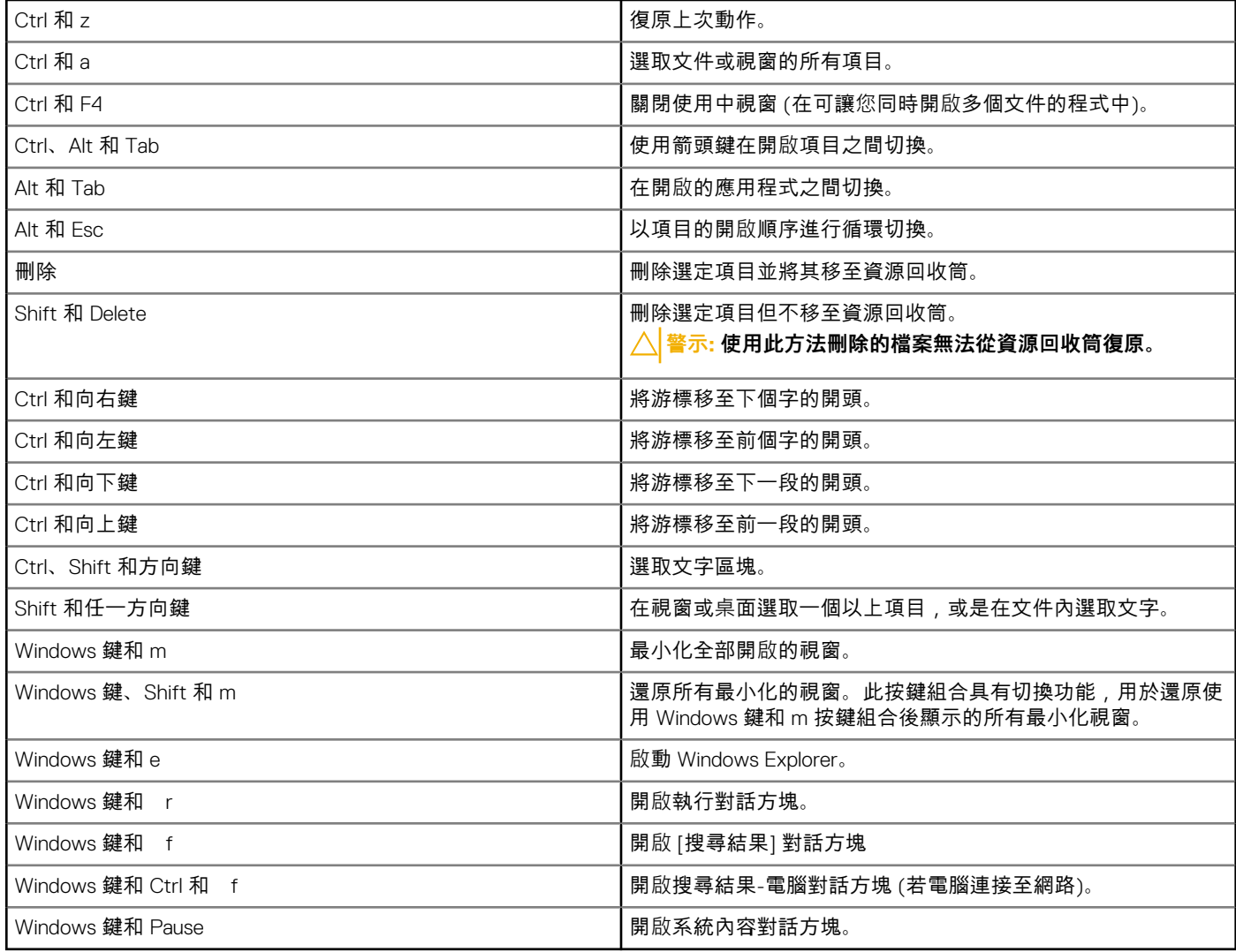

## **Windows 8.1 和 Windows RT 鍵盤快速鍵**

此表提供部分 Windows 8.1 和 Windows RT 專用的鍵盤快速鍵。這些鍵盤快速鍵是舊版 Windows 中已經提供之鍵盤快速鍵以外的部 分。

#### **表 3. 鍵盤快速鍵清單**

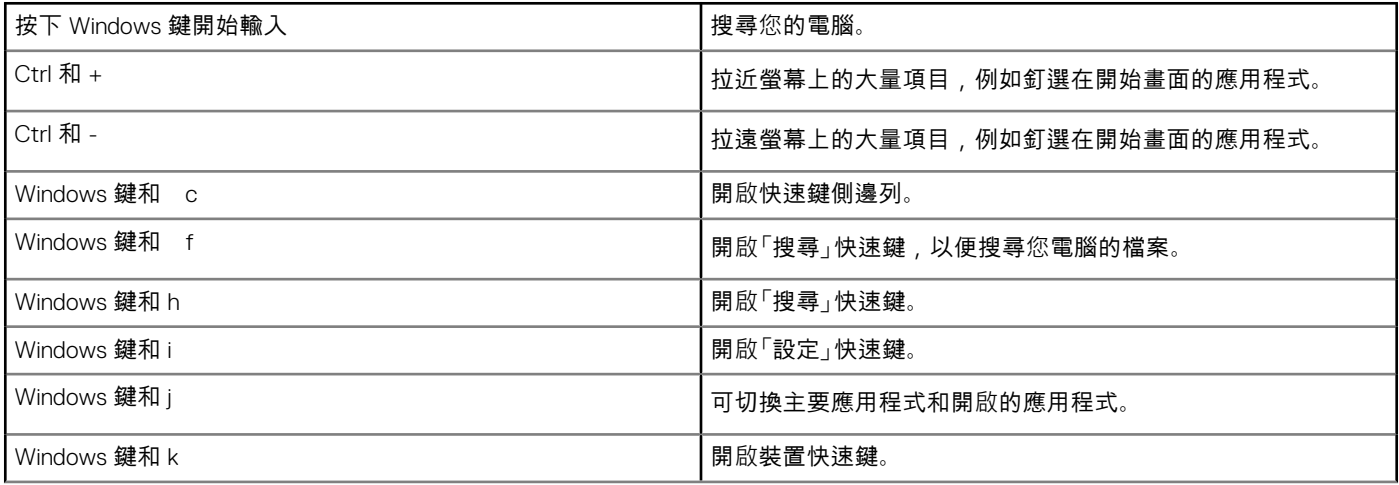

#### <span id="page-27-0"></span>**表 3. 鍵盤快速鍵清單**

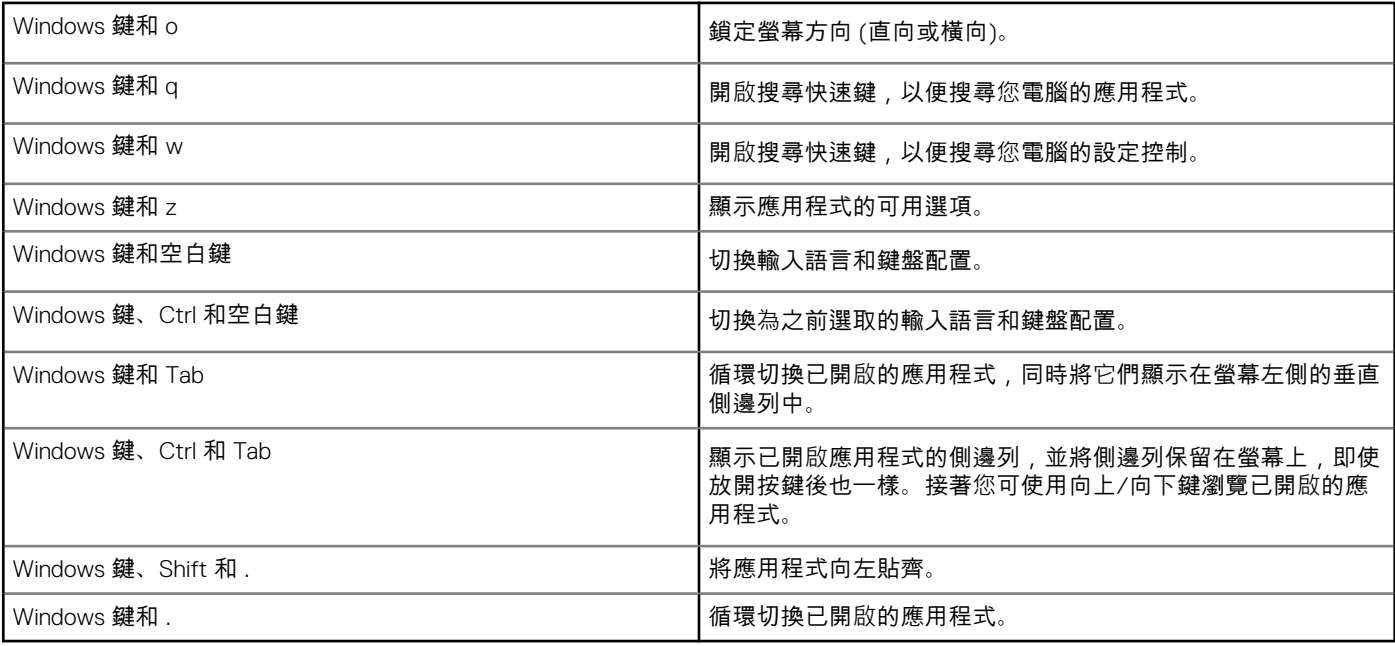

**註:** 如需瞭解您電腦可用的特殊快捷鍵,請參閱電腦隨附的《快速入門指南》,或參閱「設定和規格」[\(www.dell.com/support](HTTP://WWW.DELL.COM/SUPPORT))。

## **自訂您的鍵盤**

您可依據以下方式自訂鍵盤:

- 變更您按住按鍵時鍵盤字元開始重複的時間
- 變更鍵盤字元重複的速度
- 變更游標的閃爍率
- 自訂輸入語言的按鍵順序

若要自訂鍵盤:

### Windows 10 和 8.1

- 1. 在搜尋方塊中輸入 **控制台** 。
	- **註:** 在 Windows 10 中,請按一下或輕觸搜尋圖示,存取搜尋方塊。在 Windows 8.1 中,請使用搜尋快速鍵,以存取搜尋方 塊。
- 2. 按一下 **控制面板**。
- 3. 如果您的控制台是依類別顯示,請按一下或輕觸 **檢視方式:**下拉選單,然後選取 **小圖示** 或 **大圖示**。
- 4. 按一下或輕觸 **鍵盤**。
- 5. 調整您要變更的鍵盤設定,然後按一下或輕觸 **確定** 以儲存設定並關閉視窗。

### Windows 7

- 1. 按一下 **開始** > **控制台**。
- 2. 如果您的 **控制台**是依類別顯示,請按一下 **檢視方式:**下拉選單,然後選取 **小圖示** 或 **大圖示**。
- 3. 按一下 **鍵盤**。
- 4. 調整您要變更的鍵盤設定,然後按一下 **確定** 以儲存設定並關閉視窗。

## <span id="page-28-0"></span>**使用筆記型電腦的數字鍵台**

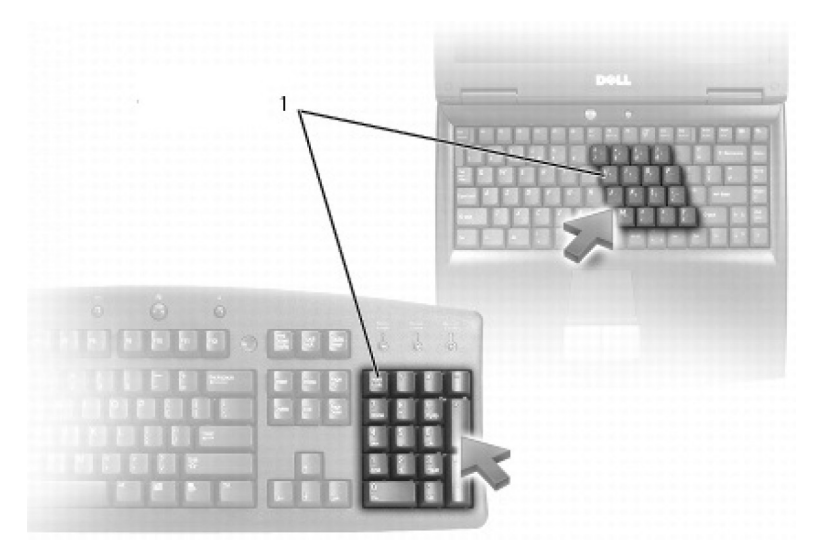

#### 1. 數字鍵台

筆記型電腦的數字鍵台可能與鍵盤整合在一起。此鍵台與外接式鍵盤的鍵台相對應。

- 若要輸入數字或符號,請按住 Fn 然後按下所需按鍵。
- 若要啟用數字鍵台,請按下 Num Lock。Num Lock 指示燈表示鍵台處於作用中。
- 若要停用數字鍵台,請再次按下 Num Lock。

**註:** 部分筆記型電腦可能配備專用數字鍵台。

# **使用觸控墊**

使用觸控墊移動游標,或選取螢幕上的物件。

- 若要移動游標,請在觸控墊上輕輕滑動您的手指。
- 若要按一下滑鼠左鍵或選取物件,請按下左側的觸控墊按鈕或輕觸一下觸控墊。
- 若要以右鍵按一下物件,請輕叩右觸控墊按鈕一次。
- 若要在物件上按兩下,請按兩下左側的觸控墊按鈕,或是在觸控墊上輕觸兩下。
- 若要選擇和移動 (或拖曳) 物件,請將游標固定在該物件上並快速輕觸兩下觸控墊,第二次輕觸後手指不要移開觸控墊,請在表面 上滑動手指以移動選定的物件。

### **觸控墊手勢**

**註:** 電腦可能不支援部分觸控墊手勢。

**註:** 您可以按兩下通知區域中的觸控墊圖示,以變更觸控墊手勢設定。

您的電腦可能會支援 **捲動**、 **縮放**、 **旋轉**、 **撥動**及 **快速啟動** 手勢。

#### **表 4. 觸控墊手勢清單**

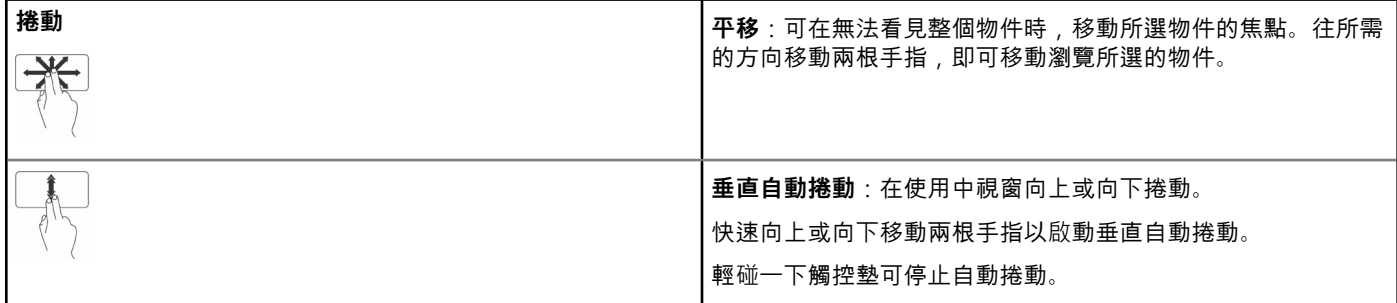

#### <span id="page-29-0"></span>**表 4. 觸控墊手勢清單**

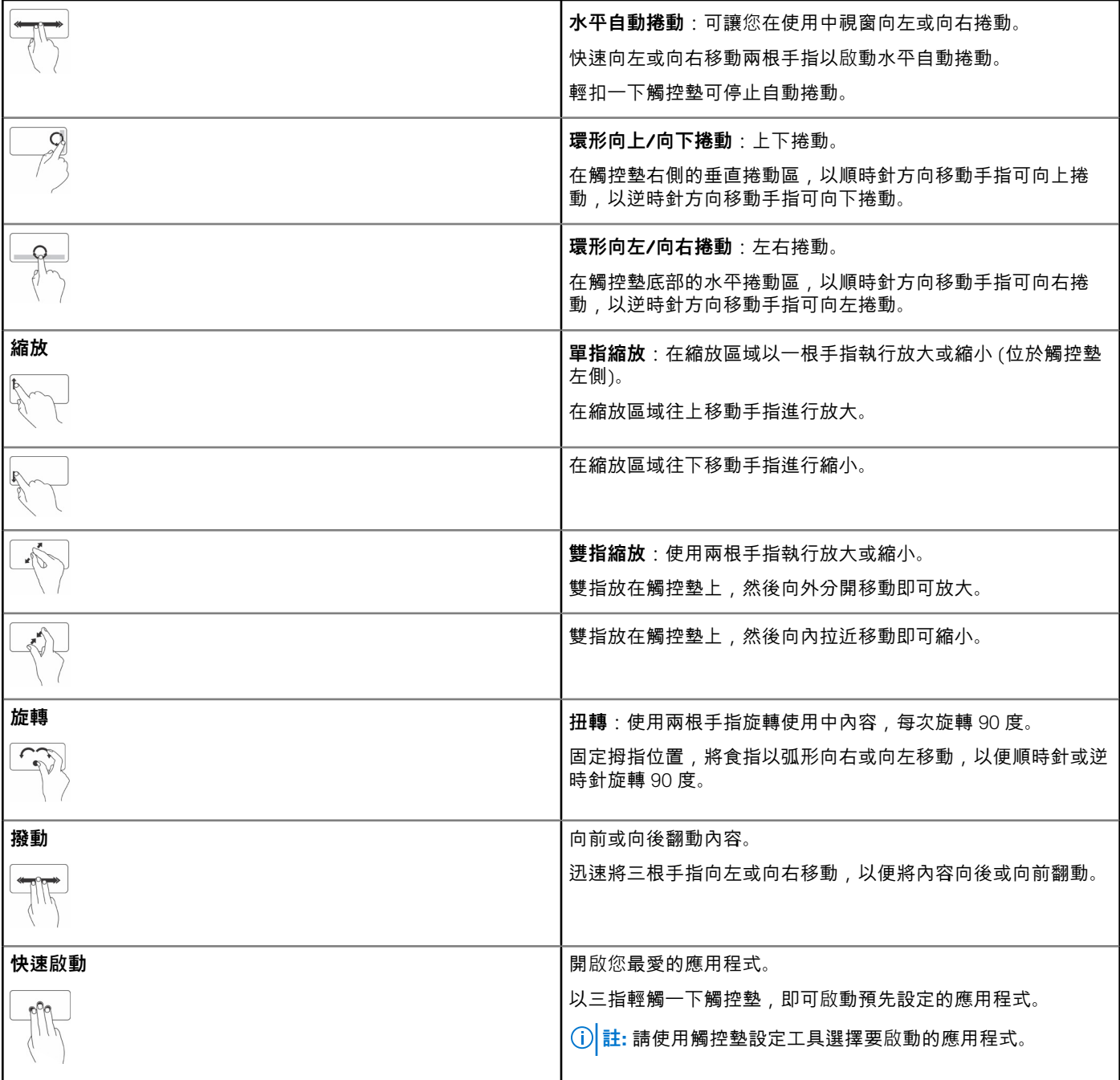

## **使用觸控式螢幕**

**註:** 請避免在滿是灰塵、炎熱或潮濕的環境下使用觸控式螢幕。

**註:** 溫度突然變化可能會在螢幕內側表面造成水氣凝結。這不會影響電腦正常使用,而且在電腦連續開機至少 48 小時後水氣就 會消失。

若您的電腦或平板電腦配備觸控式螢幕顯示器,您可以觸碰螢幕進行互動,不必使用滑鼠或鍵盤。您可利用觸控式螢幕執行的部分 基本作業包括開啟檔案、資料夾及應用程式,以及放大、縮小、捲動及旋轉影像等。

您可執行一般以滑鼠執行的作業,像是開啟檔案、資料夾和應用程式,使用捲軸進行捲動,以及使用視窗按鈕關閉及最小化視窗 等。

您也可以利用觸控式螢幕使用螢幕鍵盤。

## <span id="page-30-0"></span>**觸控式螢幕手勢**

觸控式螢幕手勢可強化觸控式螢幕的使用性,讓您在顯示器上滑動或撥動手指,執行縮放、捲動及旋轉等各項作業。 **註:** 部分手勢為應用程式專屬手勢,可能無法應用於所有應用程式。

#### **表 5. 觸控螢幕手勢清單 (續)**

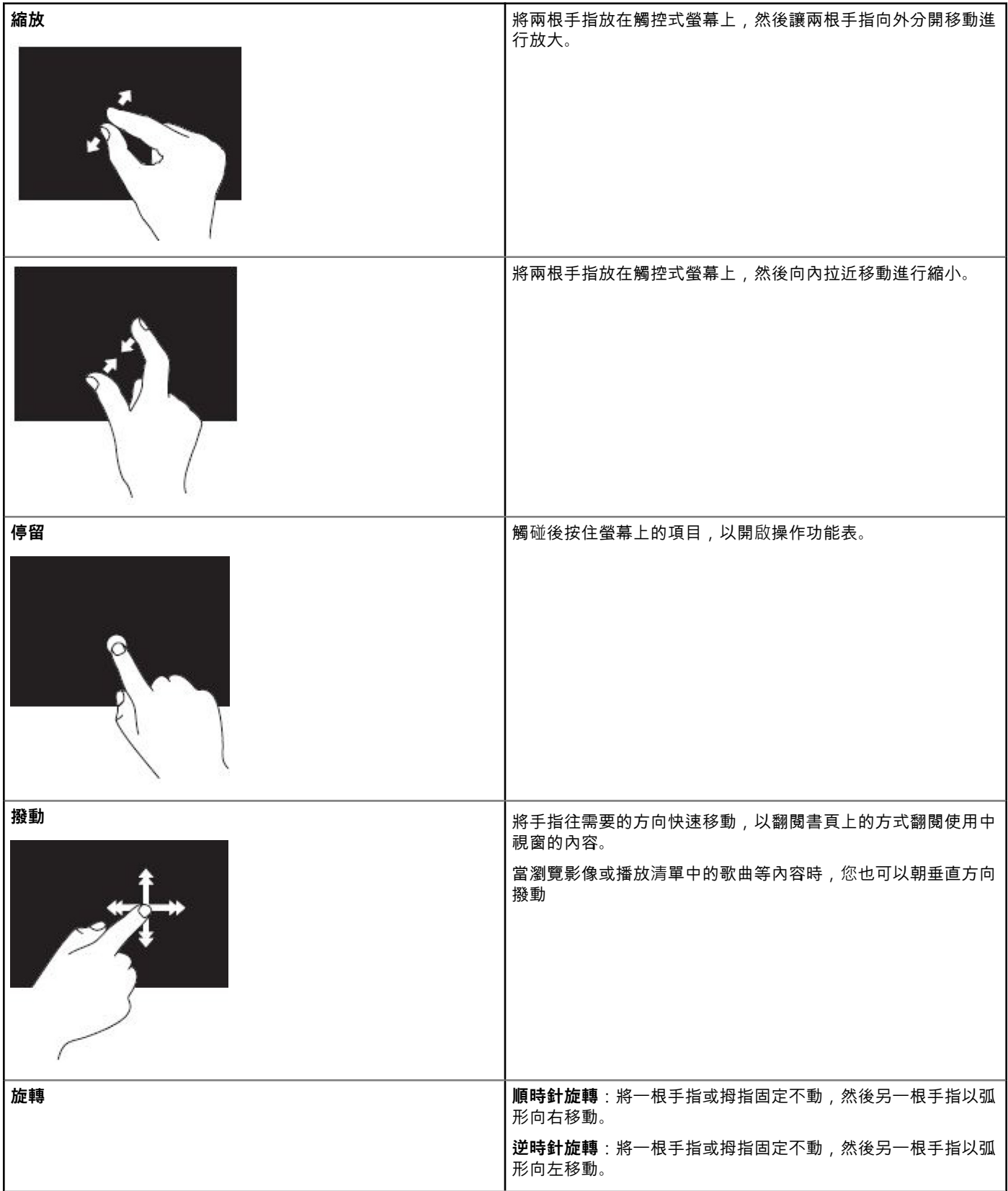

#### <span id="page-31-0"></span>**表 5. 觸控螢幕手勢清單**

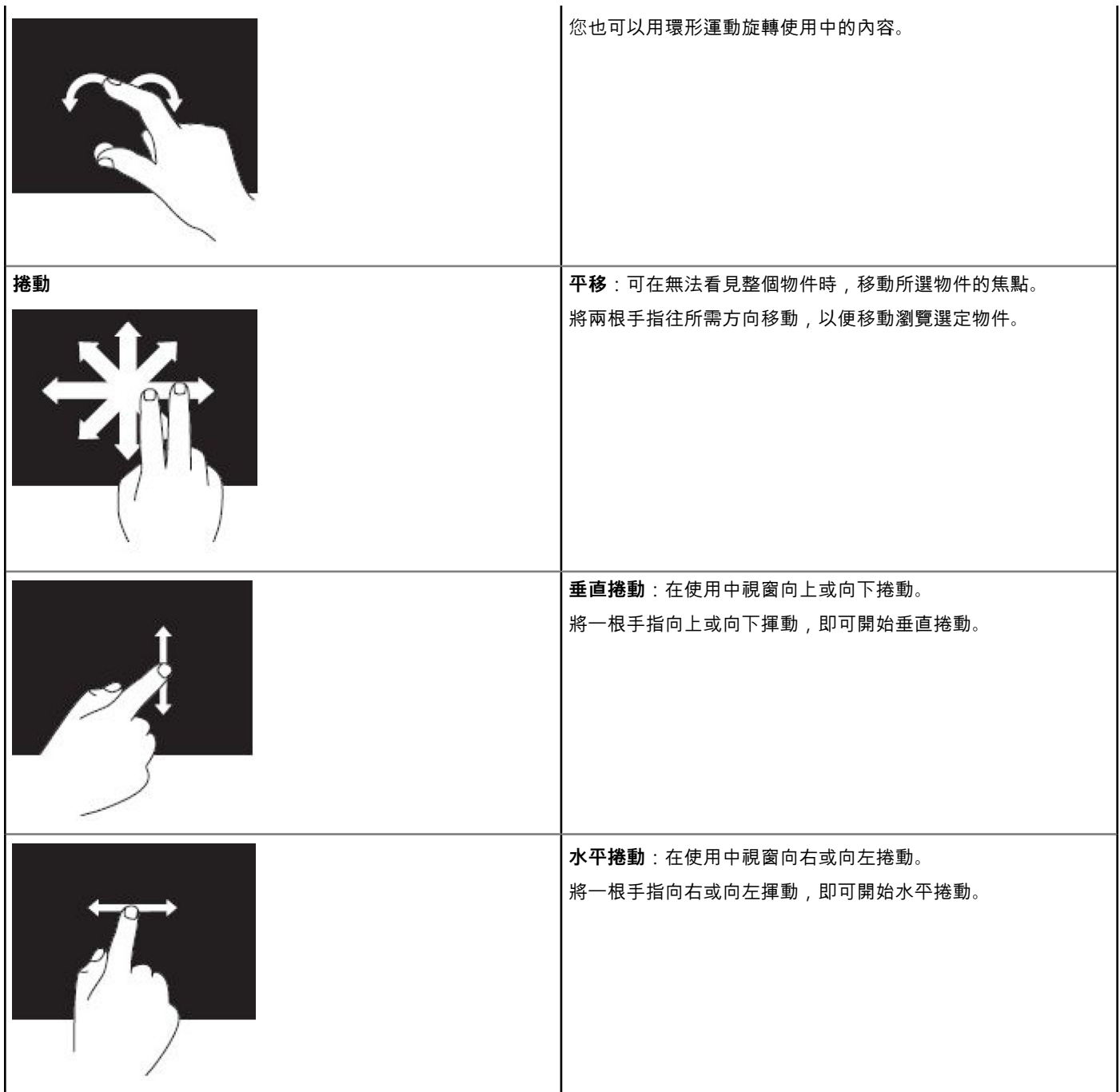

# **使用藍牙**

您可以連接 (配對) 藍牙裝置,例如滑鼠、鍵盤、耳機、手機、電視等。有關將裝置與電腦配對的詳細資訊,請參閱裝置的說明文 件。

| ...<br>| **ii:** 確定您已在電腦安裝藍牙驅動程式。

## <span id="page-32-0"></span>**將藍牙裝置與電腦或平板電腦配對**

#### Windows 10

- 1. 在電腦或平板電腦以及您要配對的裝置上,啟用藍牙功能。在 Dell 筆記型電腦上,開啟無線功能以啟用藍牙。 **註:** 有關在裝置上開啟藍牙的資訊,請參閱裝置隨附的說明文件。
- 2. 從顯示器右側向內撥動以開啟**重要訊息中心**。
- 3. 按住 **Bluetooth**,然後輕觸 **Go to settings**。
- 4. 從裝置清單中,輕觸您要配對的裝置,然後輕觸。 **註:** 如果未列出您的裝置,請確定您的裝置是可搜尋的。
- 5. 依畫面上的指示完成配對程序。 **註:** 您的電腦或平板電腦以及裝置上可能會顯示密碼。配對完成後,將顯示訊息確認裝置已配對。

#### Windows 8.1

- 1. 在電腦或平板電腦以及您要配對的裝置上,啟用藍牙功能。 在 Dell 筆記型電腦上,開啟無線功能以啟用藍牙。 **註:** 有關在裝置上開啟藍牙的資訊,請參閱裝置隨附的說明文件。
- 2. 在工作列通知區域的藍牙圖示按一下滑鼠右鍵,然後按一下或輕觸 **Add a Device**。 **註:** 如果您找不到藍牙圖示,請按一下或輕觸通知區域旁邊的箭頭。
- 3. 在 **Add a device** 視窗中選取裝置,並按一下或輕觸 **Next**。 **註:** 如果未列出您的裝置,請確定您的裝置是可搜尋的。
- 4. 依畫面上的指示完成配對程序。 **註:** 您的電腦或平板電腦以及裝置上可能會顯示密碼。

確認裝置配對的訊息隨即出現,表示配對已完成。

### Windows 7

- 1. 在電腦或平板電腦以及您要配對的裝置上,啟用藍牙功能。在 Dell 筆記型電腦上,開啟無線功能以啟用藍牙。 **註:** 有關在裝置上開啟藍牙的資訊,請參閱裝置隨附的說明文件。
- 2. 按一下 **Start** > **Control Panel**。
- 3. 在 **Control Panel** 搜尋方塊中,輸入 **Bluetooth**,然後按一下變更 **Change Bluetooth settings**。
- 4. 若要讓您的裝置變成可供藍牙裝置搜尋,請選取 **Allow Bluetooth devicesto find this computer**。

# **使用網路攝影機**

如果您的電腦或顯示器備有內建攝影機,驅動程式在出廠時便已安裝及設定完成。網路攝影機會在您啟動視訊聊天或視訊擷取應用 程式時自動啟動。

您可使用 Dell Webcam Central (僅限 Windows 7) 以網路攝影機擷取靜態影像和視訊。

## 擷取靜態影像

- 1. 開啟 **Dell Webcam Central**。
- 2. 按一下或輕觸 **Snap Photos (拍攝相片)** 標籤。
- 3. 按一下或輕觸相機圖示,拍攝靜態影像。

**註:** 若要設定影像大小、自拍計時器、連拍擷取及影像格式等選項,請按一下或輕觸相機圖示旁邊的下拉箭頭。

錄影

- 1. 開啟 **Dell Webcam Central**。
- 2. 按一下 **Record Videos (錄影)** 標籤。
- 3. 按一下或輕觸錄影圖示,開始錄影。
- 4. 完成錄影後,再按一下或輕觸錄影圖示停止錄影。

**註:** 若要設定影片大小、自拍計時器、縮時錄影及影片品質等選項,請按一下或輕觸錄影圖示旁邊的下拉箭頭。

## 選取攝影機和麥克風

若您的電腦有多個網路攝影機或麥克風 (整合式或外接式),您可以選取搭配 Dell Webcam Central 使用的網路攝影機和麥克風。

- 1. 開啟 **Dell Webcam Central**。
- 2. 按一下或輕觸視窗左下角相機圖示旁邊的下拉箭頭。
- 3. 按一下或輕觸您要使用的攝影機。
- 4. 按一下 **Record Videos (錄影)** 標籤。
- 5. 在預覽區域下方,按一下或輕觸麥克風圖示旁邊的下拉箭頭。
- 6. 按一下或輕觸您要使用的麥克風。

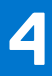

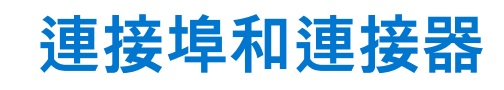

# <span id="page-34-0"></span>**音訊**

音效連接器可用於連接喇叭、耳機、麥克風、音效系統、擴音器或電視音效輸出。

**註:** 您的電腦可能不支援所有音效連接埠。如需電腦或平板電腦上可用連接埠的資訊,請參閱電腦隨附的《快速入門指南》,或參 閱「設定和規格」[\(www.dell.com/support](HTTP://WWW.DELL.COM/SUPPORT))。

## **音效連接埠類型**

#### **表 6. 音效連接埠類型**

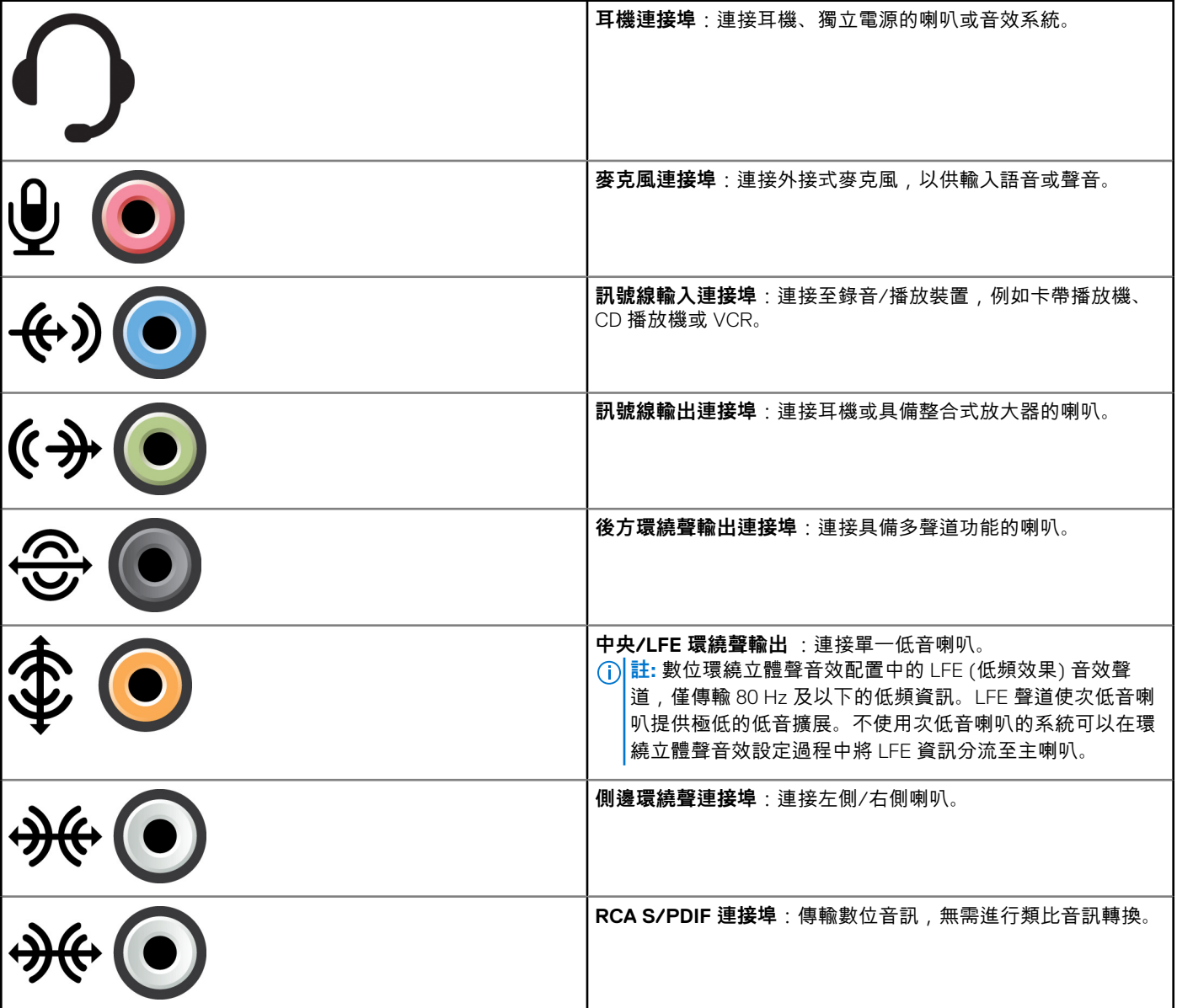

<span id="page-35-0"></span>**表 6. 音效連接埠類型**

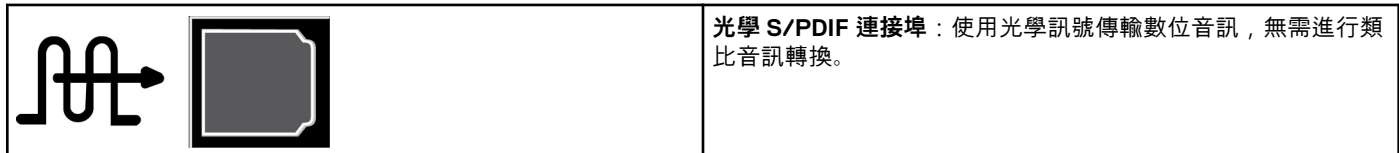

## **USB**

通用序列匯流排 (USB) 可讓您將週邊設備連接至電腦或平板電腦。這些週邊設備包括滑鼠、鍵盤、外接式磁碟機、攝影機、手機 等。

USB 連接埠可用於在電腦和裝置之間傳輸資料,也可針對支援裝置進行充電。有關更多資訊,請參閱裝置的說明文件。

部分電腦也配備整合 PowerShare 功能的 USB 連接埠,即使電腦處於關機狀態,也能為 USB 裝置充電。

USB 也支援隨插即用和熱交換。

- **隨插即用**:可讓您的電腦自動識別及設定裝置。
- **熱交換**:可讓您卸下及連接 USB 裝置,無需重新啟動電腦。

## **USB 連接埠**

#### **表 7. USB 連接埠類型**

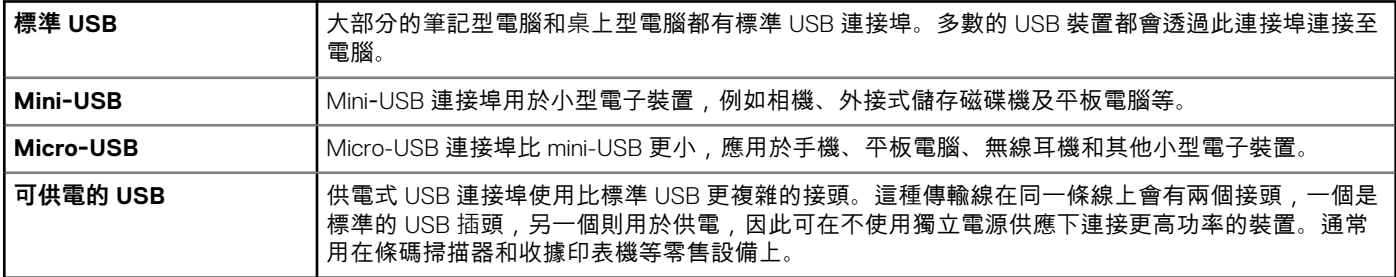

## **USB 標準**

#### **表 8. USB 標準**

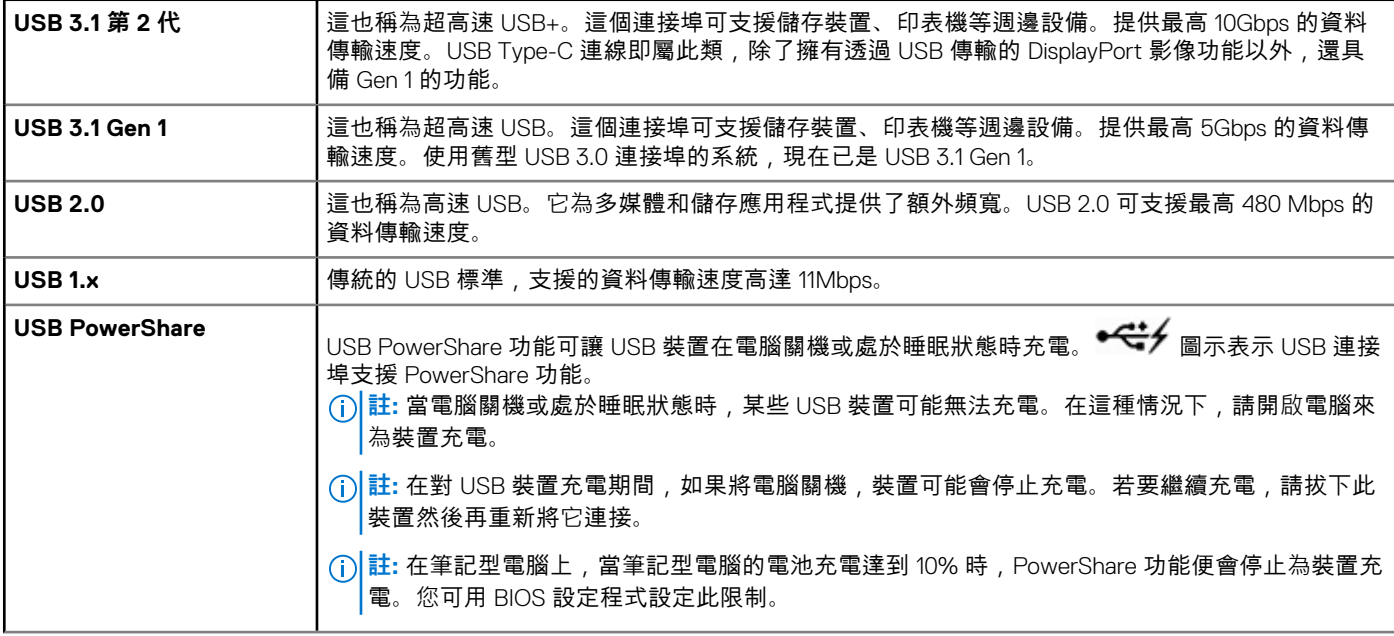

#### <span id="page-36-0"></span>**表 8. USB 標準**

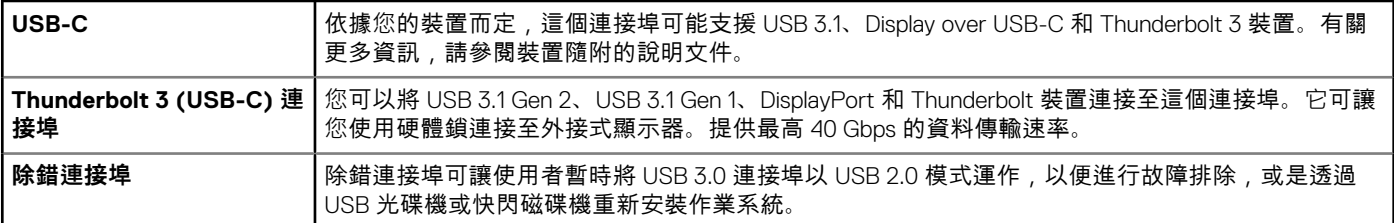

# **eSATA**

eSATA 可讓您將硬碟和光碟機等外接式儲存裝置連接至電腦。它提供了與內建 SATA 連接埠相同的頻寬。 您的電腦可能配備獨立型 eSATA 連接埠或 eSATA/USB 組合連接埠。

# **視訊圖形陣列**

視訊圖形陣列 (VGA) 可讓您連接至顯示器和投影機等裝置。 您可使用分別 VGA 轉 HDMI 或 VGA 轉 DVI 配接器,連接至 HDMI 或 DVI 連接埠。

# **數位視訊介面**

數位視訊介面 (DVI) 可讓您將電腦連接至顯示器,例如平面顯示器及投影機等。

有三種類型的 DVI 連線:

- DVI-D (DVI 數位) : DVI-D 可在影像卡與數位顯示器之間傳輸數位視訊訊號。它可提供更快速的高品質影像輸出。
- **DVI-A (DVI 類比)**: DVI-A 可將類比視訊訊號傳輸至類比顯示器, 例如 CRT 顯示器或類比 LCD 顯示器。
- **DVI-I (DVI 整合)**:DVI-I 為整合式連接器,可傳輸數位或類比訊號。這個連接埠的用途較多,因為它可用於數位和類比兩種連 線。

## **DisplayPort**

DisplayPort 在電腦和顯示器裝置 (例如監視器、投影機等) 提供數位連線,可支援視訊及音訊訊號。DisplayPort 是專為搭配電腦顯示 器使用而特別設計。

## 迷你 DisplayPort

Mini DisplayPort 是小型版的 DisplayPort。

**註:** DisplayPort 和 Mini DisplayPort 彼此相容,但連接埠和連接器的大小不同。如果連接埠大小不同,請使用轉接頭。

## DisplayPort 的優點

- 支援高解析度和高重新整理頻率
- 支援 3D 傳輸
- 支援同時使用多部顯示器裝置
- 支援高頻寬數位內容保護 (HDCP)
- 支援隨插即用配接器,可讓您使用較舊的 DVI、HDMI 及 VGA 等連接標準連接顯示器
- DisplayPort 纜線可延伸至 15 公尺 (49.21 英呎),無需訊號增強器。

# <span id="page-37-0"></span>**HDMI**

高解析度多媒體介面 (HDMI) 在電腦、顯示器裝置及其他多媒體裝置之間提供數位連線,可支援視訊及音訊訊號。 HDMI 連接埠普遍配備於電腦、電視、機上盒、DVD 和藍光播放機及遊戲主機等裝置。

## HDMI 優點

- 支援高解析度和高重新整理頻率
- 支援 3D 傳輸
- 支援 HDCP
- 普遍配備於大部分電腦和消費性多媒體裝置
- 可用於設定只有音效、只有影像或音效及影像連線
- 與固定像素的顯示器相容,例如 LCD、電漿顯示器及投影機

#### **Mini HDMI**

迷你高解析度多媒體介面 (HDMI) 可在電腦及可攜式裝置 (例如智慧型手機與筆記型電腦等) 之間提供數位連線。

#### **Micro HDMI**

迷你高解析度多媒體介面 (HDMI) 可在電腦及可攜式裝置 (例如智慧型手機與筆記型電腦等) 之間提供數位連線。此接頭與多數智慧 型手機上的 micro-USB 接頭類似。

# **SPDIF**

S/PDIF 是採用數位格式的音訊傳輸標準。可透過 S/PDIF 連接至音效裝置,例如音效卡、喇叭、家庭劇院系統、電視等。可支援 5.1 音效。

有兩種 S/PDIF 連接方式:

- **光纖**:使用光纖搭配 TOSLINK 連接器
- **同軸**:使用同軸纜線搭配 RCA 連接器

**5**

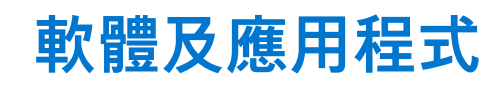

## <span id="page-38-0"></span>**Absolute**

Absolute 提供適用於電腦、平板電腦和智慧型手機的持續性端點安全保護和資料風險管理解決方案。持續性技術可讓您以一致的方式 評估風險、保護每個裝置的生命週期,並搶先回應安全事故。

**註:** 並非所有電腦都支援持續性技術。

## 獲得幫助:Absolute

Dell 透過 Absolute Software 提供有關持續性技術的協助。您可以連絡 Absolute Software 公司,取得有關安裝、設定、使用與故障排 除的協助。

若要連絡 Absolute Software,請參見 Absolute Software 網站 [\(www.absolute.com\)](http://www.absolute.com),或寄電子郵件至 techsupport@absolute.com。

# **Dell SupportAssist**

**SupportAssist** 具有產品、型號、風險通知、服務標籤、快速服務代碼及保固詳細資料的相關資訊。部分功能包括:

- **通知**:提供系統整體健全狀況訊息,並提供自助選項以解決問題。
- **檢查** 狀態:提供診斷資訊、工具與公用程式,以偵測和修復系統問題。
- **系統資訊**:提供系統軟體和硬體組態的完整資訊。
- **支援**:提供產品支援資訊,例如:連絡方式、手冊、論壇等。您可在 [支援] 區段取得下列連結與 Dell 資源

#### **下載 Dell SupportAssist**

SupportAssist 已經安裝在所有的新 Dell 電腦和平板電腦上。若要重新安裝 SupportAssist,請下載應用程式並執行安裝程式。

#### **存取 SupportAssist**

- **Windows 10**:按一下或輕觸 **開始** 畫面的 **Dell 說明與支援** 圖示。
- **Windows 8.1**:按一下或輕觸 [開始] 畫面的 **My Dell** 圖示。
- **Windows 7**:按一下 **開始** > **所有程式** > **Dell** > **My Dell** > **My Dell**。

## **電腦狀況檢查**

#### **註:** PC Checkup 僅於特定機型提供。

您可使用 PC Checkup 檢查硬碟的使用情形、執行硬體診斷程式,並追蹤電腦進行的變更。

- **Drive Space Manager (磁碟機空間管理員)**:以視覺效果顯示各種類型檔案所使用的空間,協助您管理硬碟。
- **Performance and Configuration History (效能和組態記錄)**:長時間監控系統事件和變更。此公用程式會顯示所有硬體掃描、 測試、系統改變、重大事件以及系統的還原點。
	- **Detailed System Information (詳細系統資訊)**:檢視有關硬體與作業系統組態的詳細資訊;存取服務合約副本、保固資訊以 及保固續約選項。
	- **Get Help (取得協助)**:檢視 Dell 技術支援選項、客戶支援、導覽與訓練、線上工具、維修手冊、保固資訊、常見問題集等。
	- **Backup and Recovery**:存取系統復原工具,讓您:
		- 在電腦建立 Dell Factory Image Restore 檔案,可於之後還原您的電腦。
		- 建立備份與復原媒體。
	- **System Performance Improvement Offers (系統效能強化方案)**:取得可協助強化系統效能的軟硬體解決方案。

## <span id="page-39-0"></span>**Quickset**

Guickset 是一個軟體應用程式套件,為 Dell 電腦提供增強功能。可讓您輕鬆使用多種功能,省下多個步驟。您可使用 Dell Quickset 存 取的部分功能包括:

- 設定無線快速鍵。
- 停用或啟用電池充電。
- 變更 Fn 鍵行為。

**註:** 並非所有電腦都支援 Quickset。

## 安裝 Quickset

Quickset 已預先安裝在新的 Dell 電腦上。如果您需要重新安裝 Quickset,請從 Dell 支援網站下載,網址為 [www.dell.com/support](HTTP://WWW.DELL.COM/SUPPORT)。 **註:** 如果您使用 PC Restore 或類似應用程式還原電腦,也會還原 Quickset。

# **NVIDIA 3D 應用程式**

安裝在您電腦上的 NVIDIA 3DTV Play 應用程式可讓您玩 3D 遊戲、觀看藍光 3D 影片,以及瀏覽 3D 相片。它可支援與 NVIDIA 3D Vision 相同的遊戲。如需支援的 3D 遊戲清單,請參閱 [www.nvidia.com](http://www.nvidia.com)。 **註:** 請參閱 NVIDIA 支援取得有關本應用程式的更多詳細資訊。

**註:** NVIDIA 3D 應用程式並未於所有電腦提供。  $(i)$ 

## 玩 3D 遊戲

- 1. 以全螢幕模式啟動遊戲。
- 2. 若您看見訊息表示目前模式與 HDMI v1.4 不相容,請在 HD 3D 模式中將遊戲解析度設為 1280 x 720 (720p)。

### 鍵盤快捷鍵

以下是 3D 遊戲可用的部分鍵盤快速鍵:

#### **表 9. 3D 遊戲的鍵盤快速鍵**

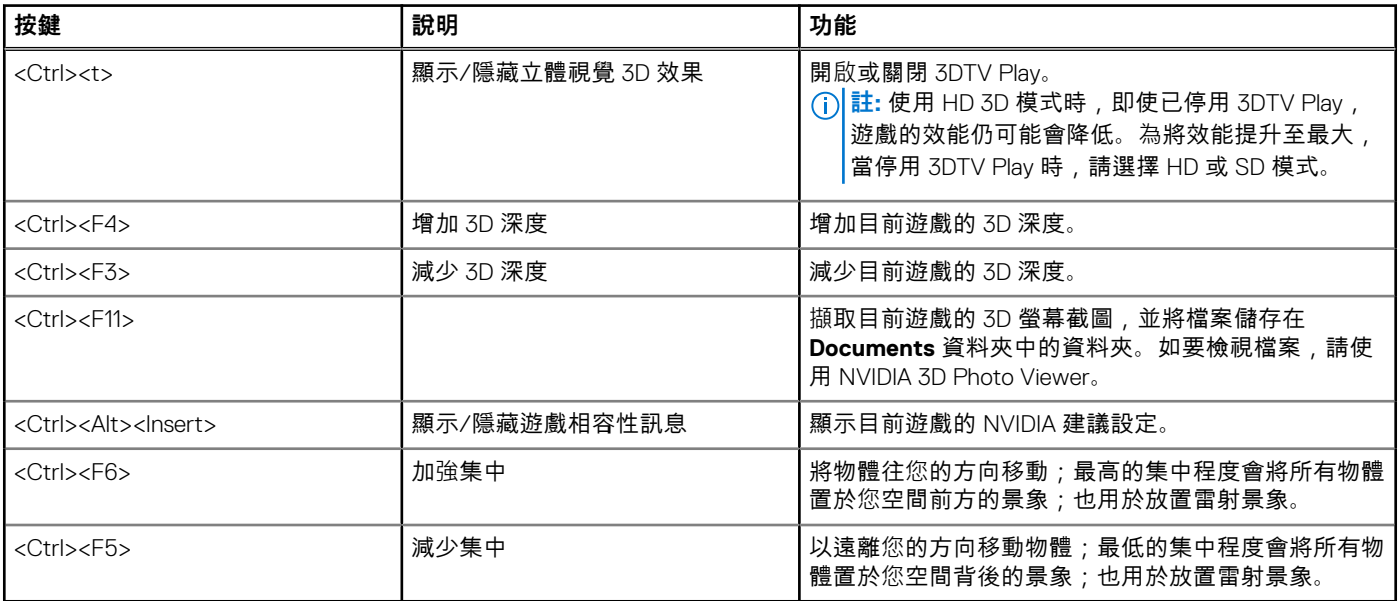

**註:** 如需更多詳細資訊,請參閱 NVIDIA 應用程式說明檔。

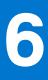

# **恢復您的作業系統**

# <span id="page-41-0"></span>**系統復原選項**

**警示: 使用 Dell Factory Image Restore 或作業系統光碟會永久刪除電腦上的所有檔案。如果可以,請在使用這些選項之前備份 您的資料檔案。**

您可使用下列其中一個選項恢復電腦的作業系統:

#### **表 10. 系統復原選項**

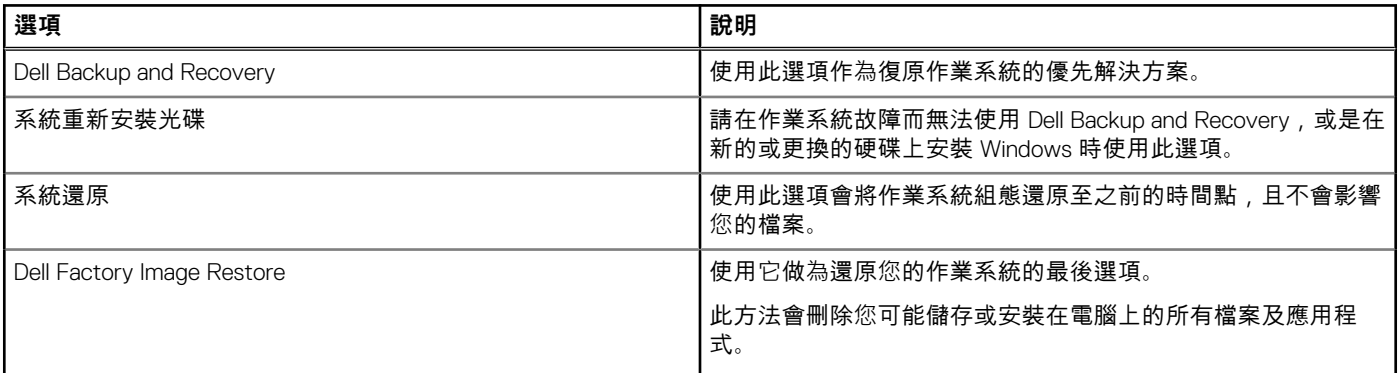

# **Dell Backup and Recovery**

Dell Backup and Recovery 有兩種版本:

- Dell Backup and Recovery Basic
- Dell Backup and Recovery Premium

#### **表 11. Dell Backup and Recovery 功能**

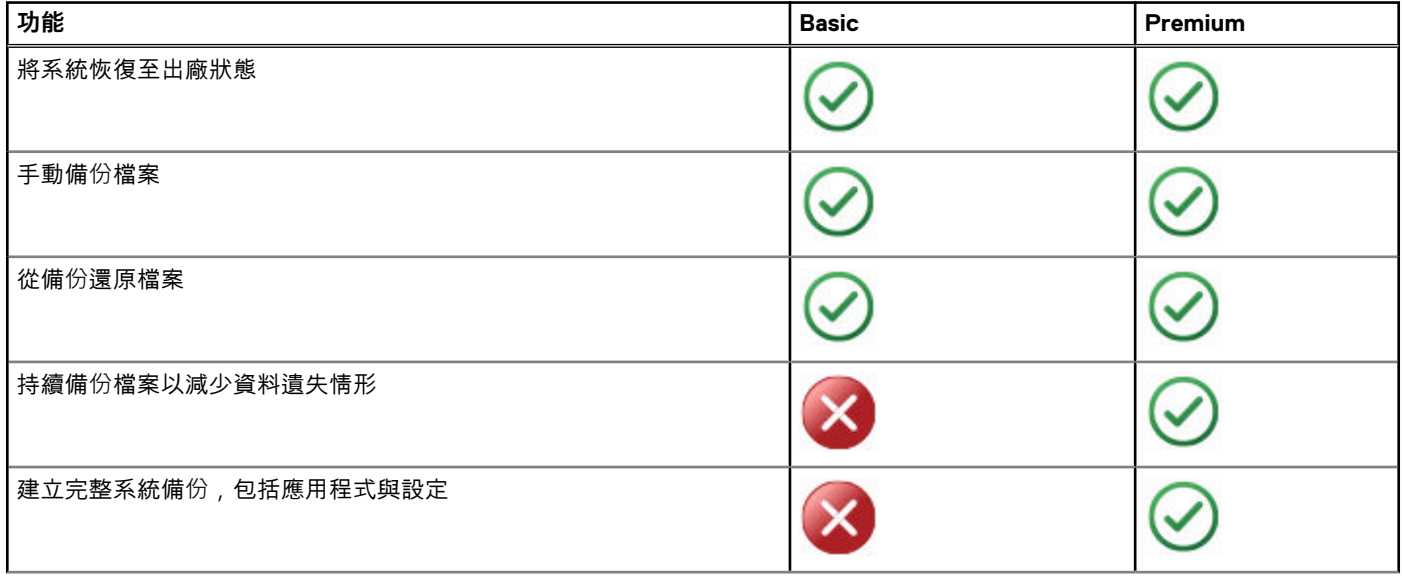

#### <span id="page-42-0"></span>**表 11. Dell Backup and Recovery 功能**

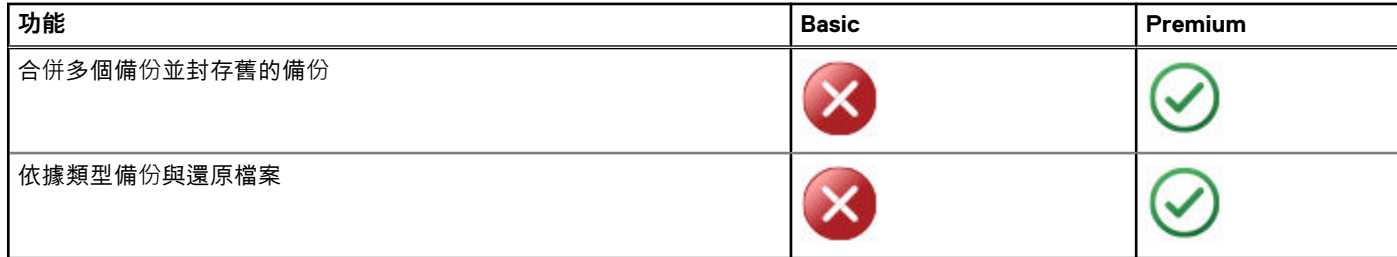

### **Dell Backup and Recovery Basic**

### **使用 Dell Backup and Recovery**

#### Windows 10

- 1. 按一下 **Start**,並在搜尋方塊中輸入 **Backup**。
- 2. 按一下 **Dell Backup and Recovery** 圖示,然後依照畫面上的指示操作。

#### Windows 8

- 1. 使用搜尋快速鍵。
- 2. 按一下或輕觸 **Apps**,然後在搜尋方塊輸入 **Dell Backup and Recovery**。
- 3. 在搜尋結果清單中按一下或輕觸 **Dell Backup and Recovery**,並按照畫面上的指示操作。

### **建立系統重新安裝光碟**

- 1. 啟動 **Dell Backup and Recovery**。
- 2. 按一下或輕觸 **Factory Recovery Media** 磚。
- 3. 依螢幕指示操作。

### **恢復您的電腦**

- 1. 啟動 **Dell Backup and Recovery**。
- 2. 按一下或輕觸 **Recovery** 磚。
- 3. 按一下或輕觸 **System Recovery**。
- 4. 按一下或輕觸 **Yes, Continue**。
- 5. 依螢幕指示操作。

### **Dell Backup and Recovery Premium**

**警示: 雖然在復原程序期間將提供選項保留個人檔案,但仍建議您在使用復原選項之前,在不同的磁碟機或磁碟備份您的個人檔 案。**

**註:** 如果您透過 Digital Delivery 應用程式訂購 Dell Backup and Recovery Premium 與電腦,首先需要下載 Dell Backup and Recovery Basic 才能取得 Dell Backup and Recovery Premium 選項。

### **升級至 Dell Backup and Recovery Premium**

- 1. 啟動 **Dell Backup and Recovery**。
- 2. 按一下或輕觸 **備份** 方塊,然後選取 **資料備份**。

<span id="page-43-0"></span>3. 按一下或輕觸 **升級至 Dell Backup and Recovery Premium**。

### **從系統備份還原資料**

- 1. 啟動 **Dell Backup and Recovery**。
- 2. 按一下或輕觸 **Backup** 磚,然後選取 **System Backup**。
- 3. 依螢幕指示操作。

### **由完整系統備份恢復特定檔案或資料夾**

- 1. 啟動 **Dell Backup and Recovery**。
- 2. 按一下或輕觸 **Recovery** 磚,然後選取 **Data Recovery**。
- 3. 按一下或輕觸 **Yes, Continue**。
- 4. 依螢幕指示操作。

### **從檔案和資料夾備份還原特定檔案或資料夾**

- 1. 啟動 **Dell Backup and Recovery**。
- 2. 按一下或輕觸 **Recovery** 磚,然後選取 **Recover your Data**。
- 3. 按一下或輕觸 **瀏覽**,選擇您的檔案和資料夾,然後選取 **OK**。
- 4. 按一下或輕觸 **Restore Now**。
- 5. 依螢幕指示操作。

### **建立完整系統備份**

- 1. 啟動 **Dell Backup and Recovery**。
- 2. 按一下或輕觸 **備份** 方塊,然後選取 **系統回復**。
- 3. 按一下或輕觸 **立即備份**。
- 4. 按照螢幕上的指示操作。

# **Dell Factory Image Restore**

**警示: 使用 Dell Factory Image Restore 選配會永久移除您在收到電腦後安裝的所有程式或驅動程式。在使用 Dell Factory Image Restore 之前,請針對您需要重新安裝的應用程式準備備份媒體。**

**註:** Dell Factory Image Restore 可能無法在某些國家/地區或電腦上使用。

請僅將 Dell Factory Image Restore 用作還原作業系統的最後選擇。這個選項會將硬碟機上的軟體還原至最初出貨時的狀態。您在收到 電腦後新增的所有程式或檔案 (包括資料檔案,例如圖片、音樂和影片等) 都會永久刪除。

## 進入 Dell Factory Image Restore

**警示: 使用 Dell Factory Image Restore 會永久刪除硬碟機上的所有資料,並移除您在收到電腦後安裝的所有程式或驅動程式。 如有可能,請在執行 Dell Factory Image Restore 之前備份資料。請僅在其他復原方法都失敗時,才使用 Dell Factory Image Restore。**

在兩次開機作業系統失敗後,啟動順序將自動嘗試執行系統復原選項,並執行自動修復。

## <span id="page-44-0"></span>啟動 Dell Factory Image Restore

- **註:** 使用 Dell Factory Image Restore 會永久刪除硬碟機上的所有資料,並移除您在收到電腦後安裝的所有程式或驅動程式。如有 可能,請在執行 Dell Factory Image Restore 之前備份資料。請僅在系統還原無法解決您的作業系統問題時,才使用 Dell Factory Image Restore。
- 1. 開啟或重新啟動電腦。
- 2. DELL 標誌出現時請按 F8 鍵數次,以進入 **Advanced Boot Options (進階開機選項)** 視窗。
	- **註:** 如果您等待時間過長,且出現作業系統徽標,請繼續等待直到看見 Microsoft Windows 桌面為止,然後重新啟動電腦再試 一次。
- 3. 選擇 **Repair Your Computer (修復您的電腦)**。

**System Recovery Options (系統修復選項)** 視窗隨即出現。

- 4. 選取鍵盤配置,然後按一下或輕觸 **Next (下一步)**。
- 5. 登入本機電腦。
- 6. 選取 **Dell Factory Image Restore** 或 **Dell Factory Tools** > **Dell Factory Image Restore** (視電腦組態而定)。
- 7. 按一下或輕觸 **Next (下一步)**。

會出現 **Confirm Data Deletion (確認刪除資料)** 畫面。

**註:** 如果您要放棄執行 **Dell Factory Image Restore**,請按一下或輕觸 **Cancel (取消)**。

- 8. 選擇核取方塊以確認您要繼續重新格式化硬碟,並將系統軟體還原至出廠狀態,然後按一下或輕觸 **Next (下一步)**。還原程序隨 即開始,該程序可能需要 20 分鐘以上的時間才能完成。
- 9. 還原作業完成時,請按一下或輕觸 **Finish (完成)** ,以重新啟動電腦。

# **系統還原**

**警示: 請定期備份資料檔案。系統還原不能監測或恢復資料檔案。**

「系統還原」是 Microsoft Windows 工具,可協助您取消電腦上的軟體變更,但不會影響您的個人檔案,例如文件、照片、電子郵件 等。

每當您安裝軟體或裝置驅動程式時,電腦便會更新 Windows 系統檔案,以支援新的軟體或裝置。在某些情況下,這可能會造成某些 非預期的錯誤。「系統還原」可協助您將 Windows 系統檔案還原到安裝軟體或裝置驅動程式之前的狀態。

系統還原會定期建立和儲存還原點。您可以使用這些還原點 (或建立您自己的還原點),將電腦的系統檔案還原到先前的狀態。

如果變更軟體、驅動程式或其他系統設定後,讓電腦處於不適當的作業狀態,請使用系統還原。

**註:** 如果新安裝硬體是可能原因,請卸下或拔除硬體,並嘗試系統還原。

 $\overline{N(\mathbf{i})}$  註: 系統還原不會備份個人檔案,因此無法恢復已刪除或已損壞的個人檔案。

### **Windows 10**

#### 使用系統還原

- 1. 以滑鼠右鍵按一下「開始」按鈕 (或按住此按鈕),然後選取 **Control Panel**。
- 2. 在搜尋方塊中輸入 **Recovery**。
- 3. 按一下或輕觸 **Recovery**。
- 4. 按一下或輕觸 **Open System Restore**。
- 5. 按一下或輕觸 **Next**,並依照畫面上的指示操作。

### 復原上次的系統還原

- 1. 以滑鼠右鍵按一下「開始」按鈕 (或按住此按鈕),然後選取 **Control Panel**。
- 2. 按一下或輕觸 **Security and Maintenance**。
- <span id="page-45-0"></span>3. 按一下或輕觸 **Recovery**。
- 4. 按一下或輕觸 **Open System Restore**,然後依照畫面上的指示操作,以復原上次的系統還原。

## **Windows 8.1**

### 使用系統還原

- 1. 在快速鍵側邊列中按一下或輕觸 **Settings**。
- 2. 按一下或輕觸 **Control Panel**。
- 3. 在搜尋方塊中輸入 **Recovery**。
- 4. 按一下或輕觸 **Recovery**,然後按一下或輕觸 **Open System Restore**。
- 5. 依螢幕指示操作。

### 復原上次的系統還原

- 1. 在快速鍵側邊列中按一下或輕觸 **Settings**。
- 2. 按一下或輕觸 **Control Panel**。
- 3. 在系統視窗中,按一下或輕觸 **Action Center**。
- 4. 在 **Action Center** 視窗的右下角,按一下或輕觸 **Recovery**。
- 5. 按一下或輕觸 **Open System Restore**,然後依照畫面上的指示操作,以復原上次的系統還原。

## **Windows 7**

#### 使用系統還原

- 1. 按一下**開始**。
- 2. 在搜尋方塊輸入 **System Restore**,然後按下 Enter。 **註:** 此時可能會出現 **User Account Control** 視窗。如果您是電腦的管理員,請按一下或輕觸 **Continue**,否則,請與聯絡電 腦的管理員。
- 3. 按 **Next**,並依照畫面上的指示操作。

### 復原上次的系統還原

如果系統還原未解決問題,您可復原上一次的系統還原。

- **註:** 在復原上一次系統還原之前,請儲存並關閉所有開啟的檔案,以及結束所有開啟的程式。在系統還原完成之前,請勿變更、 開啟或刪除任何檔案或程式。
- 1. 按一下或輕觸 **Start**
- 2. 在搜尋方塊輸入 **System Restore**,然後按下 Enter。
- 3. 按一下或輕觸 **Undo my last restoration**,然後按一下或輕觸 **Next**,並依照畫面上的指示操作。

# **作業系統光碟**

**警示: 使用作業系統光碟重新安裝作業系統時,將會永久刪除電腦的所有資料和軟體。**

**註:** 作業系統光碟是選配項,您的電腦可能未隨附此光碟。

您可使用作業系統光碟將作業系統安裝或重新安裝至電腦。使用作業系統光碟重新安裝作業系統之後,您必須重新安裝所有的驅動 程式和軟體。

## <span id="page-46-0"></span>使用作業系統光碟重新安裝作業系統

若要重新安裝作業系統:

- 1. 放入作業系統光碟並重新啟動電腦。
- 2. 在 DELL 標誌出現時,立即按下 F12 進入開機選單。
	- **註:** 如果您等待很久且出現作業系統徽標,請繼續等待,直到您的電腦載入作業系統;然後,重新啟動您的電腦,並再試一 次。
- 3. 從清單中選取 CD/DVD 光碟機,然後按下 Enter。
- 4. 依螢幕指示操作。

## **系統重新安裝媒體**

使用 Dell Backup and Recovery 建立的系統重新安裝媒體,可將硬碟機回復至購買電腦時的作業狀態,同時保留電腦的資料檔案。使 用 Dell Backup and Recovery 建立系統重新安裝媒體。

### 使用系統重新安裝媒體恢復您的電腦

若要使用系統重新安裝媒體恢復您的電腦:

- 1. 關閉您的電腦。
- 2. 將系統復原光碟放入光碟機或連接 USB 金鑰,然後開啟電腦。
- 3. 在 DELL 標誌出現時,立即按下 F12 進入開機選單。 **註:** 如果您等待很久且出現作業系統徽標,請繼續等待,直到您的電腦載入作業系統;然後,重新啟動您的電腦,並再試一 次。
- 4. 反白顯示您要用於恢復的媒體,然後按下 Enter。
- 5. 如果出現提示,請迅速按下任何鍵,由啟動裝置進行開機。
- 6. 依照畫面上的指示完成復原程序。

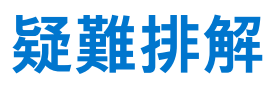

**7**

## <span id="page-47-0"></span>**基本疑難排解步驟**

本節列出部分基本的疑難排解步驟,可用於解決電腦的常見問題。

- 確定您的電腦已開機,且所有元件均通電。
- 確定所有纜線都穩固連接至個別連接埠。
- 確定纜線並未損壞或磨損。
- 確定連接器沒有彎曲或損壞的插腳。
- 重新啟動您的電腦,並檢查問題是否仍然存在。
- 若為網際網路連線問題,請由電源插座拔除數據機和路由器,等待約 30 秒鐘,然後插回電源線再次嘗試連線。
- 針對音效問題,請確定音量按鈕並未調至靜音,或連接外接式喇叭並檢查音效。
- **註:** 如需故障排除的詳細資訊、常見問題的解決方案和常見問題集,請參閱 [www.dell.com/support](HTTP://WWW.DELL.COM/SUPPORT)。若要聯絡 Dell 洽詢有關技術 支援事宜,請參[閱聯絡](HTTPS://WWW.DELL.COM/SUPPORT/CONTENTS/US/EN/04/ARTICLE/CONTACT-INFORMATION/INTERNATIONAL-SUPPORT-SERVICES/INTERNATIONAL-CONTACT-CENTER) Dell。

## **診斷**

您的電腦備有內建診斷工具可協助您判斷電腦發生的問題。這些工具可能會使用錯誤訊息、指示燈代碼或嗶聲代碼,通知您發生問 題。

### **開機前系統評估**

您可以使用預啟動系統評估 (PSA) 診斷各種硬體問題。ePSA 會測試裝置,例如主機板、鍵盤、顯示器、記憶體、硬碟機等。 **註:** 並非所有電腦都支援 PSA。

### 叫用 PSA

- 1. 開啟或重新啟動電腦。
- 2. 在出現 Dell 標誌時按下 F12,以存取 BIOS 設定程式。 **註:** 如果您等待時間過長,且出現作業系統徽標,請繼續等待直到看見 Windows 桌面為止,然後重新啟動電腦再試一次。
- 3. 選取 **Diagnostics**,並按下 Enter。
- 4. 依照畫面上的指示完成測試。

如果某個元件未通過測試,測試會停止,電腦會發出嗶聲,而且會顯示錯誤代碼。請記下錯誤代碼並在 [www.dell.com/support](HTTPS://WWW.DELL.COM/SUPPORT) 搜尋 解決方法,或[聯絡](https://www.dell.com/contactdell) Dell。

依照畫面上的指示繼續下一項測試、重新測試未通過的元件,或停止測試並重新啟動電腦。如果 PSA 順利完成,您的畫面上會出現 下列訊息:**No problems have been found with this system so far.** (目前在此系統上未發現問題。)**是否要執行剩餘的記憶體測 試?這將花費大約 30 分鐘 (含) 以上的時間。是否要繼續進行?(建議)**。

如果發生記憶體問題,請按 **<y>**,否則請按 **<n>** 完成測試。

**註:** 測試期間可隨時按下 Esc 鍵終止測試,並重新啟動電腦。

## **強化 PSA**

您可以使用增強型預啟動系統評估 (ePSA) 診斷各種硬體問題。ePSA 會測試裝置,例如主機板、鍵盤、顯示器、記憶體、硬碟機 等。

<span id="page-48-0"></span>**註:** 並非所有電腦都支援 ePSA。

ePSA 主畫面分為三個區域:

- **裝置視窗**:出現在 ePSA 主畫面的左側。它可顯示您電腦中的所有裝置,可用於選擇裝置。
- **控制視窗**:出現在 ePSA 主畫面的右下角。
	- 選擇控制視窗中的 Thorough Test Mode (完整測試模式) 核取方塊, 可以讓測試涵蓋最大範圍及持續時間。
	- 狀態列顯示在控制視窗的左下角,顯示測試的整體完成程度。
	- 若要測試選取的裝置,請按一下或輕觸 **Run Tests (執行測試)**。
	- 若要結束 ePSA 並重新啟動電腦,請按一下或輕觸 **Exit (結束)**。
- **狀態視窗**:出現在 ePSA 主畫面的右側。

狀態區域有四個標籤:

- **Configuration (組態)**:顯示可使用 ePSA 測試之所有裝置的詳細組態及狀態資訊。
- **Results (結果)**:顯示所有執行的測試及其活動,以及各項測試結果。
- **System Health (系統健全狀況)**:顯示電池、電源變壓器及風扇等裝置的狀態。
- **Event Log (事件記錄)**:提供有關所有測試的詳細資訊。 Stat (狀態) 欄顯示測試的狀態。

## **LCD BIST**

LCD BIST (內建自我測試) 可幫助您判斷顯示器問題是由 LCD 還是其他零件所造成。這項測試可能會在螢幕上顯示不同的顏色和文 字,而如果您在測試過程中沒有看到問題,表示問題與 LCD 無關。

**註:** 週邊設備可能會有專屬的診斷程式。如需更多資訊,請參閱周邊設備隨附的說明文件。

### 啟動 LCD BIST

- 1. 開啟或重新啟動電腦。
- 2. 在出現 Dell 標誌時按下 F12,以存取 BIOS 設定程式。 **註:** 如果您等待時間過長,且出現作業系統徽標,請繼續等待直到看見 Windows 桌面為止,然後重新啟動電腦再試一次。
- 3. 選取 **Diagnostics**,並按下 Enter。
- 4. 如果畫面上並未出現彩色線條,請按下 N 進入 LCD BIST。

### 叫用 ePSA

叫用 ePSA:

- 1. 重新啟動電腦。
- 2. 在出現 Dell 標誌時按下 F12,以存取 BIOS 設定程式。 **註:** 如果等待時間過長,且出現作業系統標誌,請繼續等待直到出現 Windows 桌面,然後重新啟動電腦再試一次。
- 3. 選取 **Diagnostics**,並按下 Enter。
- 4. 根據畫面上的指示完成測試,並留意出現的任何錯誤訊息。

如果某個元件未通過測試,測試會停止,電腦會發出嗶聲,而且會顯示錯誤代碼。請記下錯誤代碼並在 [www.dell.com/support](HTTPS://WWW.DELL.COM/SUPPORT) 搜尋 解決方法,或[聯絡](HTTPS://WWW.DELL.COM/CONTACTDELL) Dell。

根據螢幕上的指示操作繼續下一項測試、重新測試未通過的元件,或停止測試並重新啟動電腦。

如果 PSA 順利完成,您的畫面上會出現下列訊息:**No problems have been found with this system so far.** (目前在此系統上未發 現問題。)**是否要執行剩餘的記憶體測試?這將花費大約 30 分鐘 (含) 以上的時間。是否要繼續進行?(建議)。**

如果發生記憶體問題,請按 **<y>**,否則請按 **<n>** 完成測試。

如果 ePSA 完成時發生錯誤,則畫面上會出現以下訊息:**Testing completed.One or more errors were detected. (測試已完成。偵 測到一或多個錯誤。)**

位於 **Status** 視窗中的 **Event Log** 標籤則會顯示在 ePSA 測試期間發生的錯誤。

<span id="page-49-0"></span>**嗶聲代碼**

如果電腦在啟動時發生錯誤或問題,您的電腦可能會發出一連串的嗶聲。這一連串的嗶聲稱為嗶聲代碼,可識別發生的問題。如果 聽到嗶聲,請記下嗶聲代碼,然後與 Dell 公司聯絡以尋求協助。 **註:** 下表中的部分嗶聲代碼可能不適用於您的電腦。

#### **表 12. 嗶聲代碼與可能的問題**

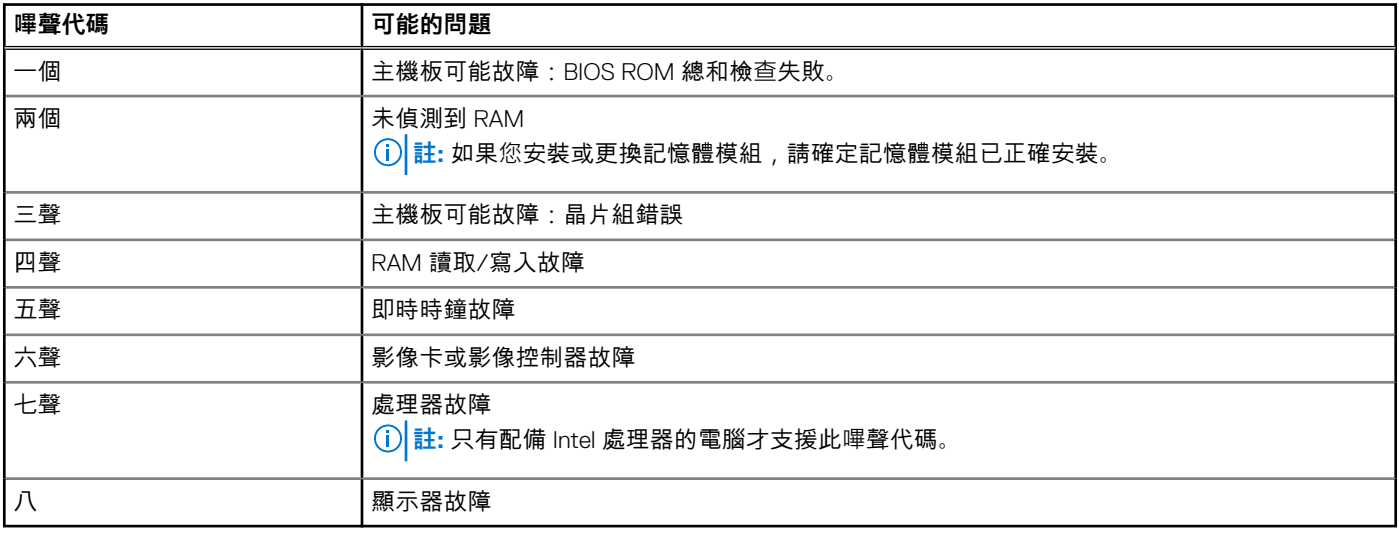

# **BIOS**

<span id="page-50-0"></span>BIOS 會儲存有關電腦的硬體資訊,並在電腦開機時將資訊傳到作業系統。您可用 BIOS 設定程式變更 BIOS 內儲存的基本硬體設定。 BIOS 設定程式可用來:

- 設定或變更可由使用者選取的選項,例如使用者密碼。
- 確定電腦安裝的裝置,例如記憶體容量及硬碟機類型等。
- 在新增、變更或卸下任何電腦硬體之後,變更系統組態資訊。

# **變更 BIOS 設定**

**註:** BIOS 設定程式的錯誤設定可能造成電腦無法開機、以不正確的方式運作,或是損壞您的電腦。

您可能需要變更設定,例如日期和時間、開機裝置和開機順序、啟用或停用 PowerShare 等。若要變更設定,請進入 BIOS 設定程 式,找出想要變更的設定,然後依照畫面上的指示操作。

# **進入 BIOS 設定程式**

- 1. 開啟 (或重新啟動) 電腦。
- 2. 在 POST 期間,當螢幕上顯示 DELL 徽標時,請注意觀察,等候顯示 F2 提示,然後立即按 F2 鍵。

**註:** F2 提示表示鍵盤已初始化。此提示顯示時間很短,所以您必須注意觀察,等候它的顯示,然後按 F2 鍵。如果您在出現 F2 提示前按 F2 鍵,該按鍵動作將無效。如果您等待過久,並且螢幕上已出現作業系統標誌,則請繼續等待,直到看到作業 系統的桌面。然後,關閉電腦電源再試一次。

# **重設 BIOS 密碼**

BIOS 密碼用於為電腦增加額外的安全保護。您可設定電腦在開機或進入 BIOS 設定程式時提示輸入密碼。 請依據您的電腦類型使用下列其中一種方法,重設遺失或忘記的 BIOS 密碼。

**警示: 重設 BIOS 密碼會清除 CMOS 中的所有資料。如果您已經變更任何 BIOS 設定,重設密碼後必須再次進行這些變更。**

### 取出 CMOS 電池

#### **警示: 拆裝電腦內部元件之前請閱讀安全說明。**

幾乎所有的主機板都使用幣式電池 , 這種電池可協助保留 BIOS 設定 , 包括密碼在內。若要重設密碼 , 請取出幣式電池 , 等待 15 到 30 秒鐘,然後裝回幣式電池。

**註:** 如需幣式電池位置的詳細資訊,以及取下及裝回幣式電池的相關說明,請參閱維修手冊 [\(www.dell.com/support](HTTP://WWW.DELL.COM/SUPPORT))。

### 使用主機板跳線

**註:** 主機板跳線僅於桌上型電腦提供。

桌上型電腦的主機板幾乎全都包含一個跳線,可用來將 CMOS 設定連同 BIOS 密碼一起清除。這個跳線的位置並不相同,需視主機 板而定。請尋找 CMOS 電池附近的跳線,通常標記為 CLR、CLEAR、CLEAR CMOS 等。

如需清除密碼及清除 CMOS 設定的程序,請參閱電腦的維修手冊 [\(www.dell.com/support](HTTP://WWW.DELL.COM/SUPPORT))。

# <span id="page-51-0"></span>**Boot Sequence (開機順序)**

Boot Sequence (開機順序) 可讓您略過系統設定定義的開機裝置順序,並直接開機至特定裝置 (例如:光碟機或硬碟)。在開機自我測 試 (POST) 期間, 當螢幕上出現 Dell 標誌時, 您可以:

- 按下 F2 鍵存取系統設定
- 按下 F12 鍵顯示單次開機功能表

單次開機功能表會顯示可用的開機裝置,包括診斷選項。可用的開機功能表選項有:

- 抽取式磁碟機 (若有)
- STXXXX 磁碟機
	- **註:** XXX 代表 SATA 磁碟機編號。
- 光碟機 (若有)
- SATA 硬碟 (如果有的話)
- 診斷

**註:** 選擇 **Diagnostics (診斷)** 將會顯示 **ePSA diagnostics (ePSA 診斷)** 畫面。

開機順序畫面也會顯示選項,讓您存取系統設定畫面。

# **9**

# **獲得幫助和聯絡 Dell 公司**

# <span id="page-52-0"></span>自助資源

您可以透過下列自助資源取得 Dell 產品和服務的資訊和協助。

#### **表 13. 自助資源**

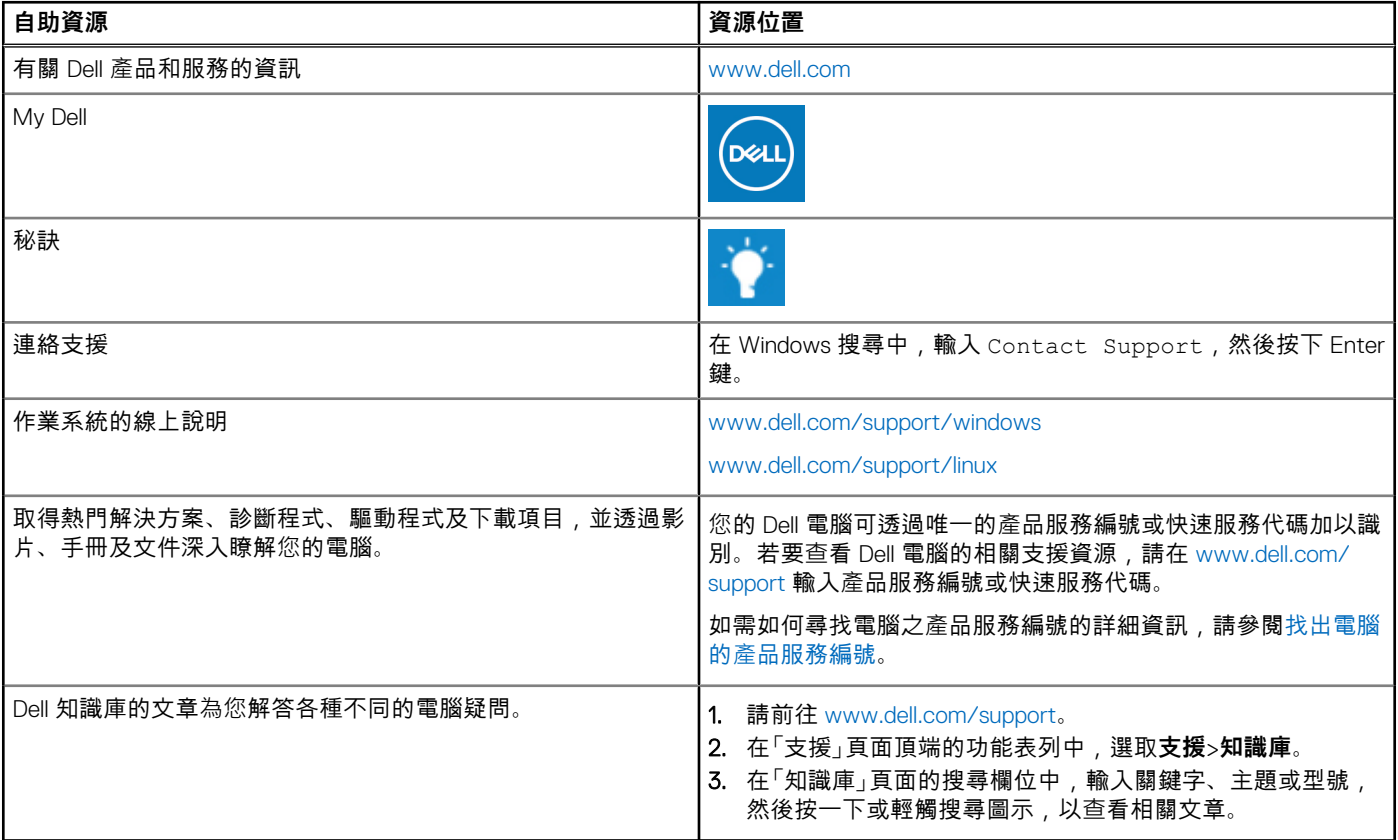

# 與 Dell 公司聯絡

若因銷售、技術支援或客戶服務問題要聯絡 Dell 公司,請參閱 [www.dell.com/contactdell](https://www.dell.com/contactdell)。 **註:** 提供的服務因國家/地區和產品而異,您的所在國家/地區可能不會提供某些服務。

**註:** 如果您沒有作用中的網際網路連線,您可以在購買發票、包裝單、帳單或 Dell 產品目錄中找到連絡資訊。

**參考資料**

**10**

## <span id="page-53-0"></span>**電腦維護**

建議您執行下列作業,避免發生一般電腦問題:

- 將電腦放置在可直接使用電源的地方,保持適當通風,並置於平坦表面。
- $\quad$  請勿將物品推入或阻塞通風口,或使灰塵積聚在通風口處,
- 定期備份資料。
- 定期掃毒。
- 使用 SupportAssist 及電腦的其他可用工具檢查電腦是否有錯誤。
- 使用軟質乾布定期清潔電腦。

#### **警示: 使用清水或其他溶劑清潔電腦可能會損壞電腦。**

- 確保裝置儲存系統上有足夠的可用空間。可用空間不足可能會降低效能。
- 啟用 Microsoft Windows 及其他軟體的自動更新, 以因應軟體問題及提升電腦安全性。

## **電源管理**

電源管理可調整各種元件的供電情形,有助於減少電腦的耗電量。BIOS 設定程式及作業系統可讓您設定何時該減少或關閉特定元件 的電源供應。

Microsoft Windows 常見的部分省電狀態包括:

- **睡眠**:睡眠是一種省電狀態,當您想再次開始工作時,可讓電腦迅速恢復全功率運作模式 (一般只要幾秒鐘)。
- **休眠**:休眠會將開啟的文件與程式置於電腦儲存裝置,然後關閉電腦。
- **混合式睡眠**:混合式睡眠結合了睡眠與休眠模式。它可將已開啟的文件和程式置於記憶體和電腦儲存裝置,然後使電腦進入低電 量狀態,讓您可以快速恢復工作。當啟動交互式睡眠時,會讓您的電腦自動進入交互式睡眠狀態。
- **關機**:如果您打算長時間不使用電腦,將電腦關機會很有幫助。這麼做有助於保護電腦,並節省更多能源。在電腦內部新增或卸 下硬體之前,請將電腦關機。

如果您需要快速繼續工作,建議您不要關機。

### **設定電源設定**

#### Windows 10 和 8.1

- 1. 按一下或輕觸 **開始** > **所有應用程式**。
- 2. 在 **Windows 系統**下方,按一下或輕觸 **控制台**。 **註:** 如果是 Windows 8.1/Windows RT,請在快速鍵側邊列中按一下或輕觸 **設定** ,然後按一下或輕觸 **控制台**。
- 3. 如果您的 **控制台** 是依類別顯示,請按一下或輕觸 **檢視方式:**下拉選單,然後選取 **小圖示** 或 **大圖示**。
- 4. 按一下或輕觸 **電源選項**。
- 5. 您可依據電腦用途,從列出的可用選項中選擇一個計劃。
- 6. 若要修改電源設定,請按一下或輕觸 **變更計劃設定**。

#### Windows 7

- 1. 按一下 **開始** > **控制台** > **電源選項**。
- 2. 您可依據電腦用涂, 由列出的可用選項選擇計劃。

<span id="page-54-0"></span>3. 若要修改電源設定,請按一下 **變更計劃設定**。

## **設定電源按鈕行為**

設定電源按鈕行為:

### Windows 10 和 8.1

- 1. 按一下或輕觸 **開始** > **所有應用程式**。
- 2. 在 **Windows 系統**下方,按一下或輕觸 **控制台**。 **註:** 如果是 Windows 8.1/Windows RT,請在快速鍵側邊列中按一下或輕觸 [設定],再按一下或輕觸 **控制台**。
- 3. 如果您的控制台是依類別顯示,請按一下或輕觸 **檢視方式:**下拉選單,然後選取 **小圖示** 或 **大圖示**。
- 4. 按一下或輕觸 **電源選項**。
- 5. 按一下或輕觸 **選擇按下電源按鈕時的行為**。 電腦使用電池運作及連接至電源變壓器時可選擇的選項不同。
- 6. 按一下或輕觸 **儲存變更**。

### Windows 7

- 1. 按一下 **開始** > **控制台** > **電源選項**。
- 2. 按一下 **選擇按下電源按鈕時的行為**。
- 3. 在 **當我按下電源按鈕時**旁的下拉式選單中,選取當您按下電源按鈕時,希望電腦採取的回應。您可以依據電腦是使用電池運作或 連接至電源變壓器,來選取不同選項。
- 4. 按一下 **儲存變更**。

## **Dell Power Manager**

**註:** 僅執行 Windows 10 作業系統的電腦支援此軟體。

Dell Power Manager 是一種可讓您有效管理 Dell 筆記型電腦及平板電腦電源設定的軟體。此軟體提供以下重要功能:

- **電池資訊** 取決於系統功能,最多顯示 6 個安裝電池的健全狀況資訊,並且可讓您編輯電池設定或建立自訂的電池設定。
- **進階充電模式** 控制電池充電以延長電池使用壽命。
- **峰值用電轉移** 於一天的某些時間自動切換系統使用電池電源,以減少電源消耗,即使系統已接上直接電源亦是如此。
- **散熱管理** 控制處理器和散熱風扇設定,以管理效能、系統表面溫度和風扇噪音。
- **電池延伸裝置** 透過調整 CPU 功率層級、螢幕亮度與鍵盤照明層級,以及關閉音效來節省電池電量。
- **警示設定** 還原為預設警示設定。

如需 Dell Power Manager 的詳細資訊,請參閱《Dell Power Manager 使用者指南》([www.dell.com/support\)](HTTP://WWW.DELL.COM/SUPPORT)。

# **延長電池壽命**

電池的操作時間指的是電池可保留電力的時間,取決於您使用筆記型電腦的方式。

下列使用情形會大幅縮短電池的運作時間:

- 光碟機
- 無線通訊裝置、ExpressCard、媒體卡或 USB 裝置。

高亮度顯示器設定、3D 螢幕保護程式,或其他需要大量電力的程式,例如複雜的 3D 圖形應用程式和遊戲。

您可利用以下方式提升電池效能:

- 儘可能使用交流電源操作電腦。電池的使用壽命會隨著電池的放電和充電次數而減少。
- 使用 Microsoft Windows 電源選項設定電源管理選項,以獲得最佳電源使用效率 (請參閱 [電源管理](#page-53-0))。
- 啟用電腦的睡眠/待機和休眠功能。

<span id="page-55-0"></span>**註:** 視電池的使用頻率及在何種情況下使用而定,電池的使用壽命在一段時間後會慢慢減少。您可設定電池充電行為,延長電池 續航力。

## Dell 長效模式

經常連接和拔下電腦的電源連接,而不讓電池完全放電,可能會縮短電池壽命。長效模式功能可藉由控制電池的充電程度來保護電 池效能,以避免電池經常充電和放電。

Dell 筆記型電腦會自動監控電池的充電及放電行為,如果適用,就會顯示啟用長效模式的訊息。

**註:** 並非所有筆記型電腦都支援 Dell 長效模式。若要設定 Dell 長效模式:  $\bigcirc$ 

1. 在 **Windows** 通知區域的電池圖示上按一下滑鼠右鍵,然後按一下或輕觸 **Dell Extended Battery Life Options (Dell 延長電池壽 命選項)**。

**Battery Meter (電池計量器)** 對話方塊隨即出現。

- 2. 按一下或輕觸 **Longevity mode (長效模式)** 標籤。
- 3. 按一下或輕觸 **Enable (啟用)** 將其開啟,或選取 **Disable (停用)** 關閉 Dell 長效模式。
- 4. 按一下或輕觸 **OK (確定)**。
- **註:** 啟用長效模式時,電池只會充電至本身容量的 88% 到 100% 之間。

### Dell 桌上型模式

如果您使用電腦時大多連接電源變壓器,就可以啟用桌上型模式節制電池的充電程度。這樣可以減少充電/放電循環的次數,提升電 池續航力。

Dell 筆記型電腦會自動監控電池的充電及放電行為,如果適用,就會顯示啟用桌上型電腦模式的訊息。

**註:** 並非所有電腦都支援 Dell 桌上型模式。

若要啟用或停用桌上型模式:

1. 在 **Windows** 通知區域的電池圖示上按一下滑鼠右鍵,然後按一下或輕觸 **Dell Extended Battery Life Options (Dell 延長電池壽 命選項)**。

**Battery Meter (電池計量器)** 對話方塊隨即顯示。

- 2. 按一下或輕觸 **Desktop (桌上型電腦)** 模式標籤。
- 3. 依據您的喜好按一下或輕觸 **Enable (啟用)** 或 **Disable (停用)** 。
- 4. 按一下或輕觸 **OK (確定)**。

**註:** 啟用桌上型電腦模式時,電池只會充電至本身容量的 50% 到 100% 之間。

# **移轉秘訣**

電腦移轉是指在兩台不同的電腦之間移動資料和應用程式。電腦移轉最常見的原因是購買新電腦,或是需要升級至新的作業系統。

**警示: 雖然有多項公用程式可簡化移轉程序,但建議還是備份檔案,包括圖片、音樂和文件等。**

### 從某個 Windows 作業系統移轉至較新的作業系統

移轉至更新的作業系統時,請參閱移轉至其他作業系統的 Microsoft 方針。 如需詳細資訊,請參閱 [www.microsoft.com](http://www.microsoft.com)。

## **人體工學說明**

**警示: 不適當或長時間使用鍵盤可能會導致傷害。**

#### <span id="page-56-0"></span>**警示: 长时间凝视顕示噐蛍幕可能会造成眼睛疲労。**

為了使用時的舒適感和效率,設置及使用電腦時請遵循人體工學方針。

筆記型電腦不一定是設計成可連續操作的辦公室設備。如果您打算連續使用筆記型電腦一段時間,建議可以連接外接式鍵盤。

- 電腦的放置應使得顯示器和鍵盤位於您工作時的正前方。您可以購買特製的鍵盤架 (Dell 或其他品牌),幫助您正確放置鍵盤。
- 請將外接式顯示器放置在舒適的觀看距離。建議的距離是與雙眼相距 510mm 至 610mm (20in 至 24in)。
- 請確保顯示器的高度,與您坐在顯示器前方時的眼部位置同高或稍低。
- 調整顯示器的傾斜角度、對比度和/或亮度設定,以及周圍環境的亮度 (如頭頂上的燈、檯燈,以及附近窗戶上的窗簾或百葉 窗),以便將顯示器螢幕的反射和炫光降至最低程度。
- 請使用可良好支撐背部的椅子。
- 在使用鍵盤或滑鼠時,保持您的前臂水平放置,手腕處於自然舒適的位置。
- 使用鍵盤或滑鼠時,始終留出供手休息的空間。
- 讓您的上臂自然垂放在身體兩側。
- 坐姿保持直立,腳部置於地面,大腿保持水平。
- 端坐時,確定兩腿的重量落在雙腳上,而不是落在椅子的前緣上。如有必要,调整椅子的髙度或使用腳垫,以保持正確的姿势。
- 變換工作的內容。試著安排工作,讓您不必長時間打字。當您停止打字時,試著做一些雙手並用的活動。
- 清空桌面下方的區域,不要有障礙物、纜線或電源線,避免妨礙舒適坐姿,或產生可能的跌倒危險。

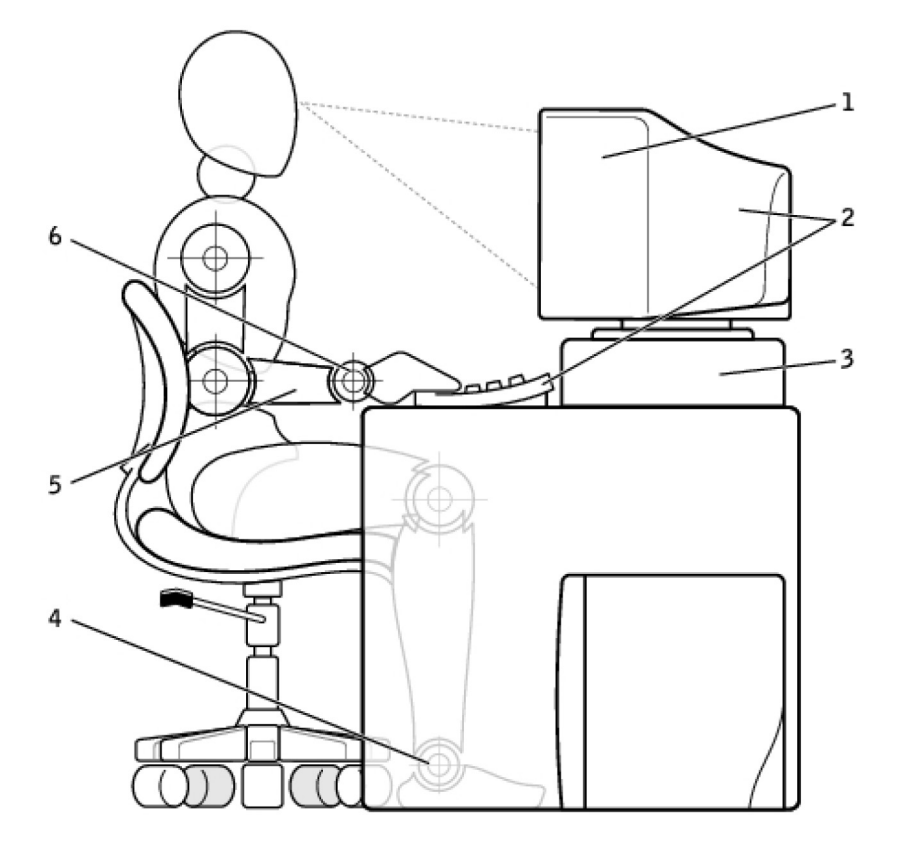

- 
- 
- 5. 手臂與桌面同高 6. 手腕平放並放鬆
- 1. 顯示器與雙眼同高或略低 2. 2. 2. 顯示器和鍵盤位於使用者正前方
- 3. 顯示器底座 4. 雙腳平放在地面上
	-

**註:** 如需最新的人體工學使用說明,請參閱 [www.dell.com/regulatory\\_compliance](HTTP://WWW.DELL.COM/REGULATORY_COMPLIANCE)。

# **Dell** 與環境

環保代表的不是限制,而是無窮的可能性。這關乎如何找出更好的方法來保護我們的地球。

<span id="page-57-0"></span>每一天,您都有機會來做出更環保的選擇,但在選擇科技產品時,您並不希望花上更高昂的代價,或者是犧牲效能和可靠性。在 Dell,我們相信您不應承擔這樣的犠牲,因此我們盡其所能,讓使用者和企業不需要為了環保付出代價。

為實現此目標,我們提供實用的產品與服務,關注實際的環保議題,因為環保的中心理念就是希望能夠尋求更好的方式。以更好的 方式善用時間、金錢和資源。以更好的方式在地球上生活、工作以及追求成功。

#### **表 14. Dell 與環境**

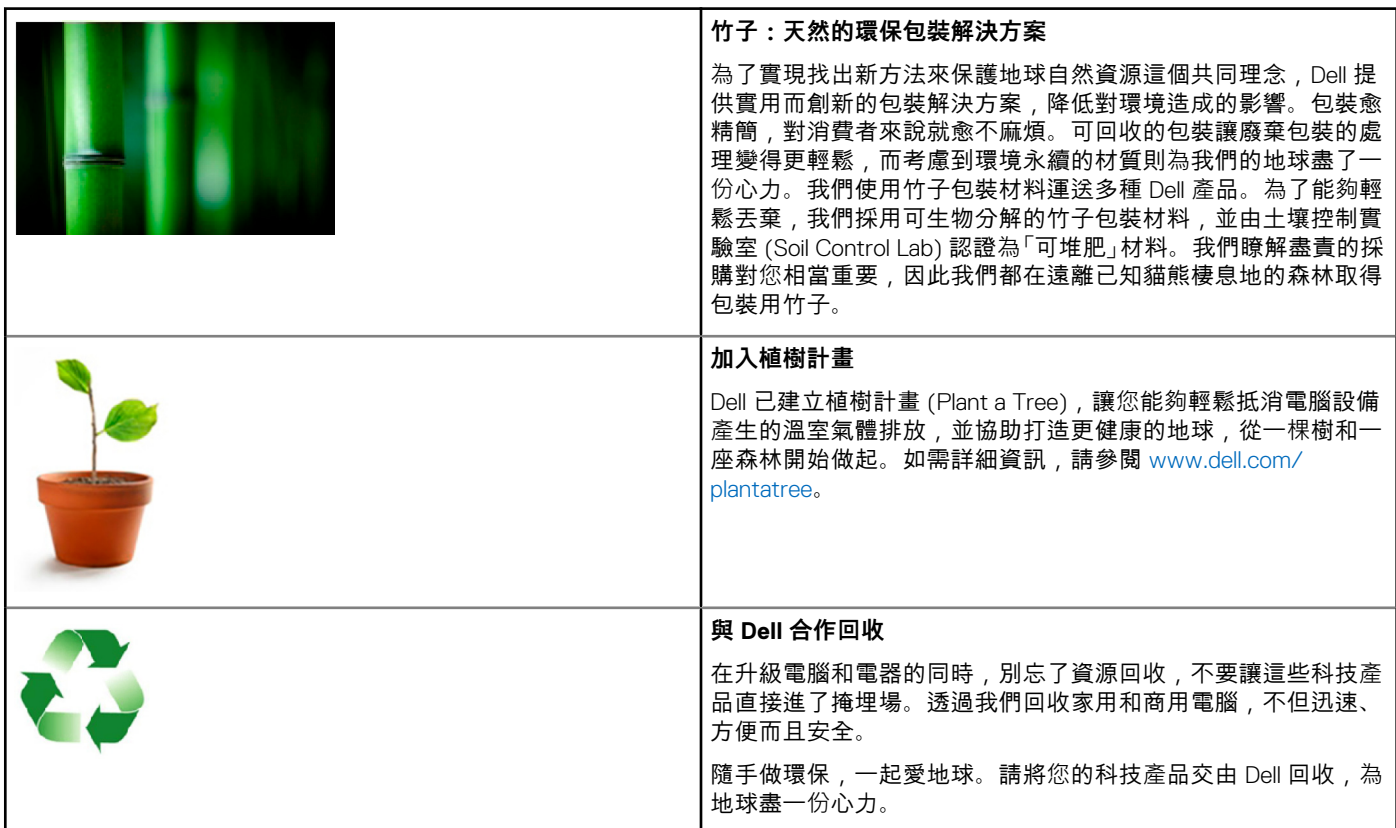

## **法規遵循原則**

如需完整的詳細資料,請造訪 [www.dell.com/regulatory\\_compliance](http://www.dell.com/regulatory_compliance)。

### 法規遵循網站的詳細聯絡資料

有關產品安全、EMC 或人體工學的問題,請寄電子郵件至 [Regulatory\\_Compliance@dell.com](HTTP://WWW.REGULATORY_COMPLIANCE@DELL.COM/)。

## 其他法規遵循資訊

World Wide Trade Compliance Organization (WWTC) 負責管理 Dell 遵循進口和出口法規, 包括產品分類。Dell 製造系統的分類資料列 於特定產品、系統產品安全、EMC 和環境資料表中。

有關 Dell 產品的進口/出口分類問題,請寄電子郵件至 [US\\_Export\\_Classification@dell.com](HTTP://WWW.US_EXPORT_CLASSIFICATION@DELL.COM/)。